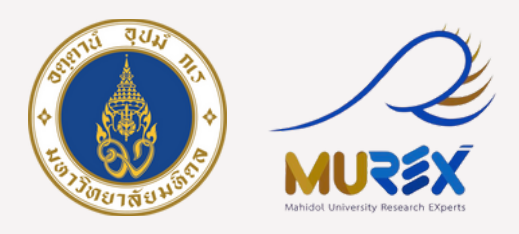

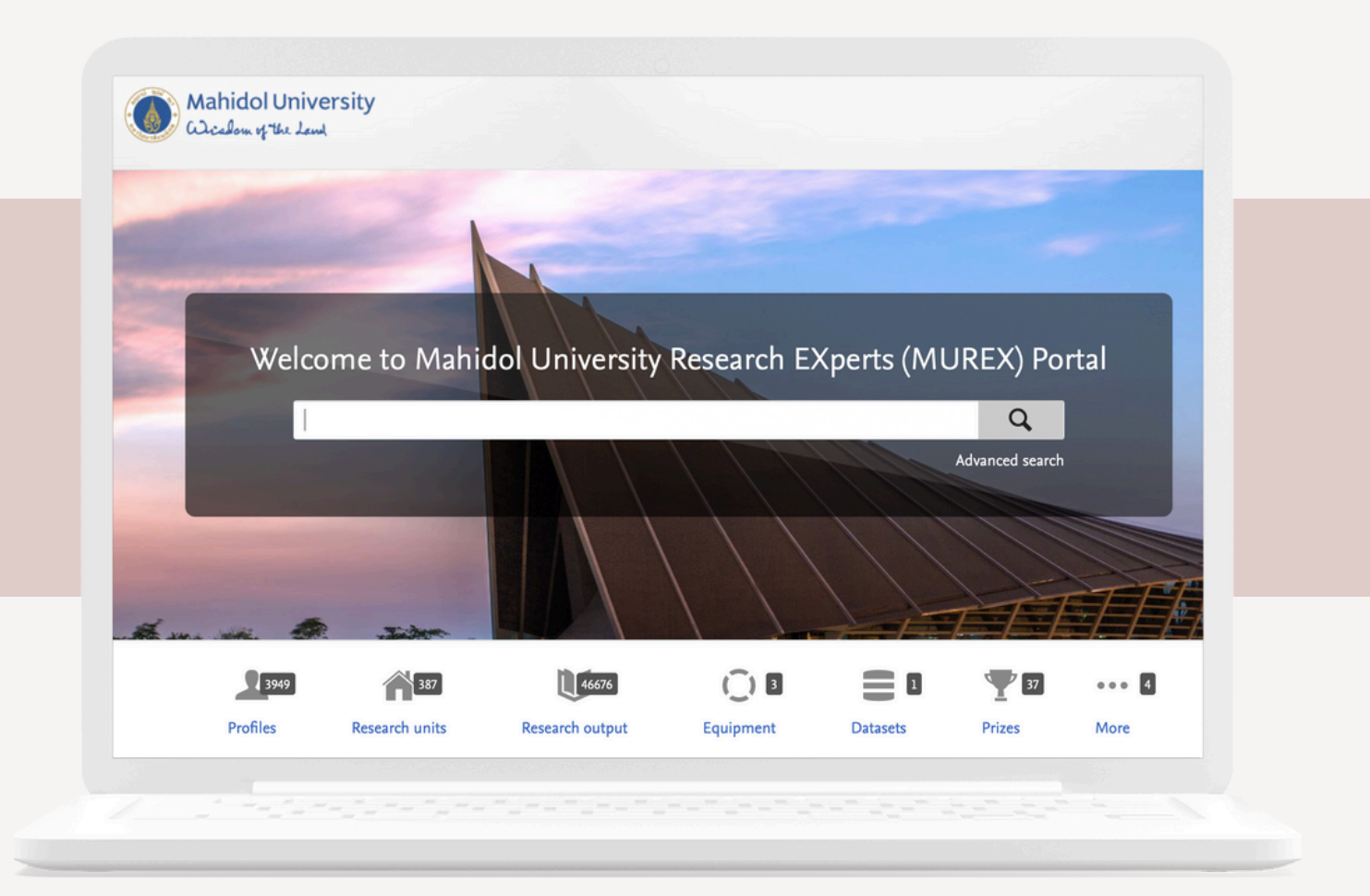

# **คู่มือขั้นตอนการขอทุนยุทธศาสตร์วิจัย และทุนนักวิจัยหลังปริญญาเอก ผ่านระบบ MUREX Portal**

**จัดจั ทำ โดย นางสาวชาลิสา จันจั ทร์จำร์ จำปา กองบริหริ ารงานวิจัวิยจั มหาวิทวิ ยาลัยมหิดล**

้ฉบับที่ 2 : แก้ไขเมื่อ 12 มิ.ย. 67

## **สารบัญ บั**

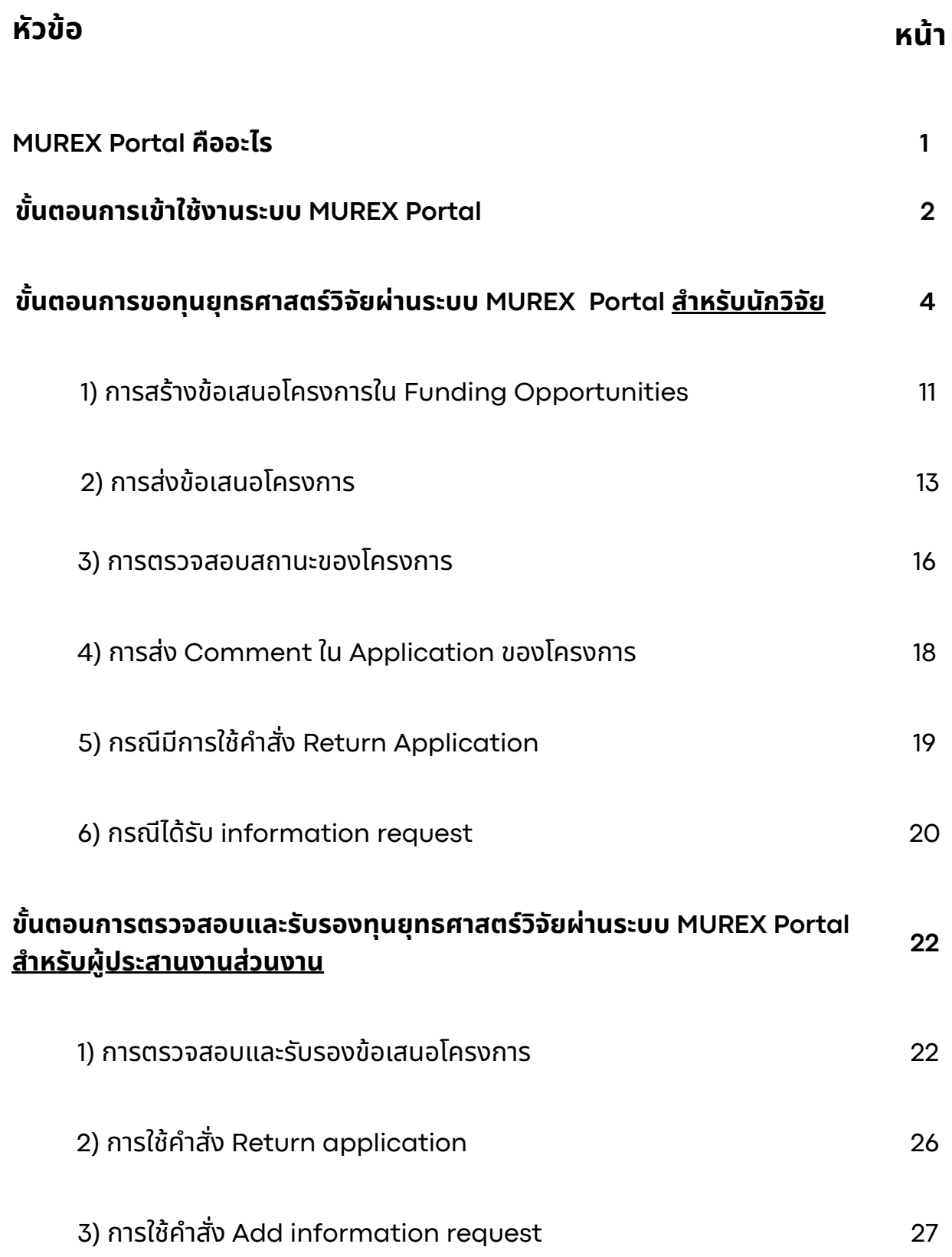

# <u>ี่สารบัญ</u> (ต่อ)

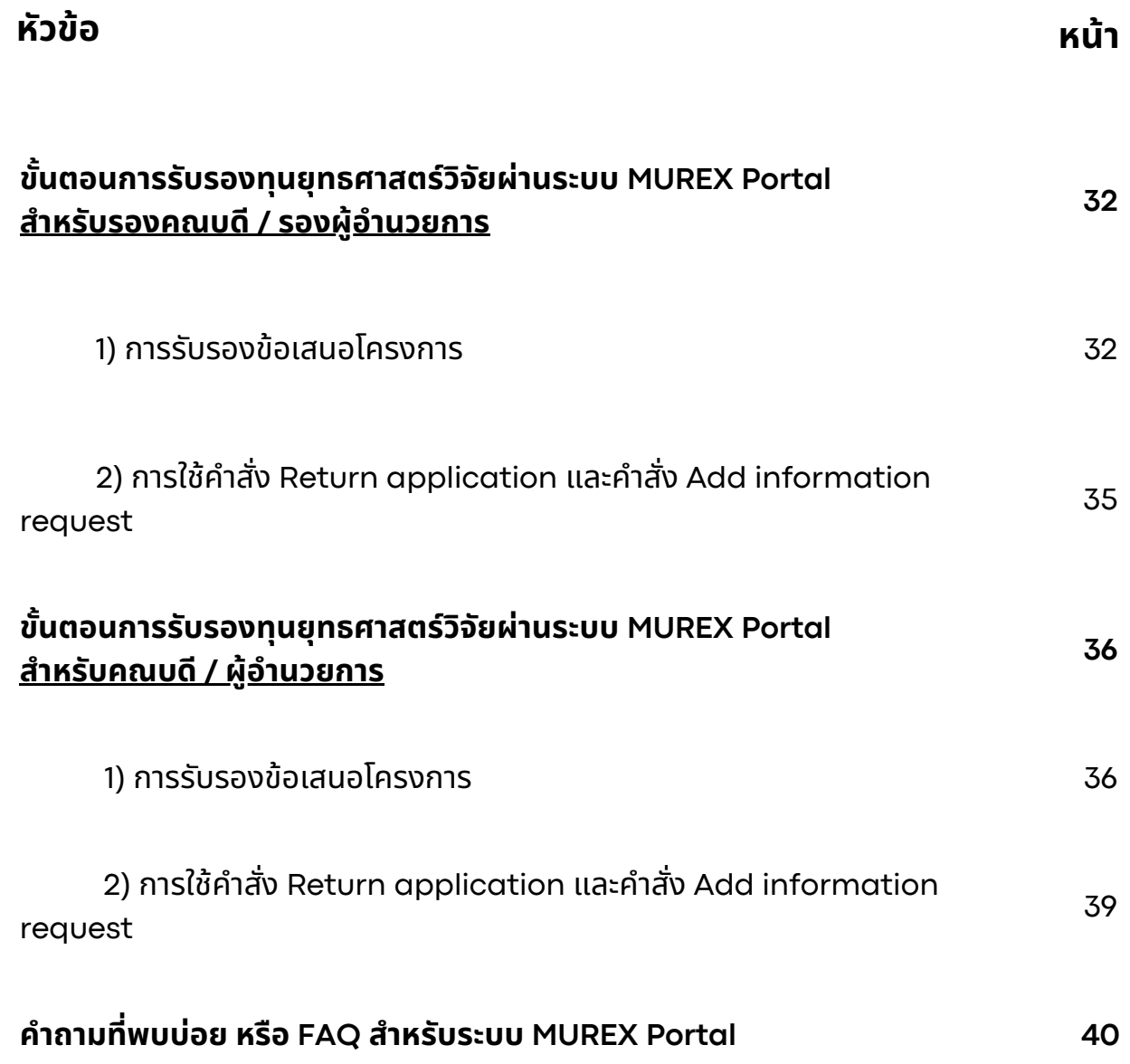

# **MUREX Portal คืออะไร**

Mahidol University Research Experts Portal (MUREX Portal) ้เป็นระบบบริหารจัดการข้อมูลสารสนเทศด้านการวิจัยแบบศูนย์รวมข้อมูล ซึ่งมีบทบาท ้สำคัญในการรวบรวมและเก็บรักษาข้อมูลที่เกี่ยวข้องกับการวิจัยทั้งหมดของ ้มหาวิทยาลัย ถือเป็นแหล่งข้อมูลที่เป็นทางการ มีความน่าเชื่อถือและครอบคลุม สะท้อน ถึงการดำเนินงานวิจัยของมหาวิทยาลัย

# **ทำ ไมต้องมี MUREX Portal**

้ ระบบดังกล่าวทำหน้าที่เป็นช่องทางหลักในการนำเสนอผลงานและความสำเร็จ ด้านการวิจัย และมีบทบาทสำคัญต่อการรายงานด้านการบริหารงานวิจัยในมหาวิทยาลัย โดยเปิดให้สาธารณชนสามารถเข้าถึงและรับชมผลงานวิจัยในหลากหลายสาขาจาก ิคณาจารยแ์ละนักวิจัยของมหาวิทยาลัย ครอบคลุมถึงกิจกรรม โครงการ รางวัลและ ้การยอมรับ ระบบยังมีการติดตามวัดผลกระทบและอิทธิพลจากงานวิจัย รวมถึงส่งเสริม การสร้างเครือข่ายและความร่วมมือด้านการวิจัยทั้งภายในประเทศและระดับสากล

## **การใช้งช้ านระบบ MUREX Portal ในคู่มืคู่ อมืแบ่งบ่ เป็น ป็ 4 กลุ่มลุ่ ดังนี้**

- 1.**นักนั วิจัวิยจั / อาจารย์** สร้าร้งข้อข้ เสนอโครงการ และส่งส่ ข้อข้ เสนอโครงการ
- 2. **ผู้ประสานงานส่วนงาน** ตรวจสอบคุณสมบัติตามเกณฑ์ประกาศทุน และส่งข้อเสนอโครงกา<mark>ร</mark>
- 3. **รองคณบดี / รองผู้อำ นวยการ** รับรั รองข้อข้ เสนอโครงการ
- 4. **คณบดี / ผู้อำ นวยการ** รับรั รองข้อข้ เสนอโครงการ

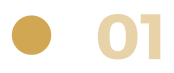

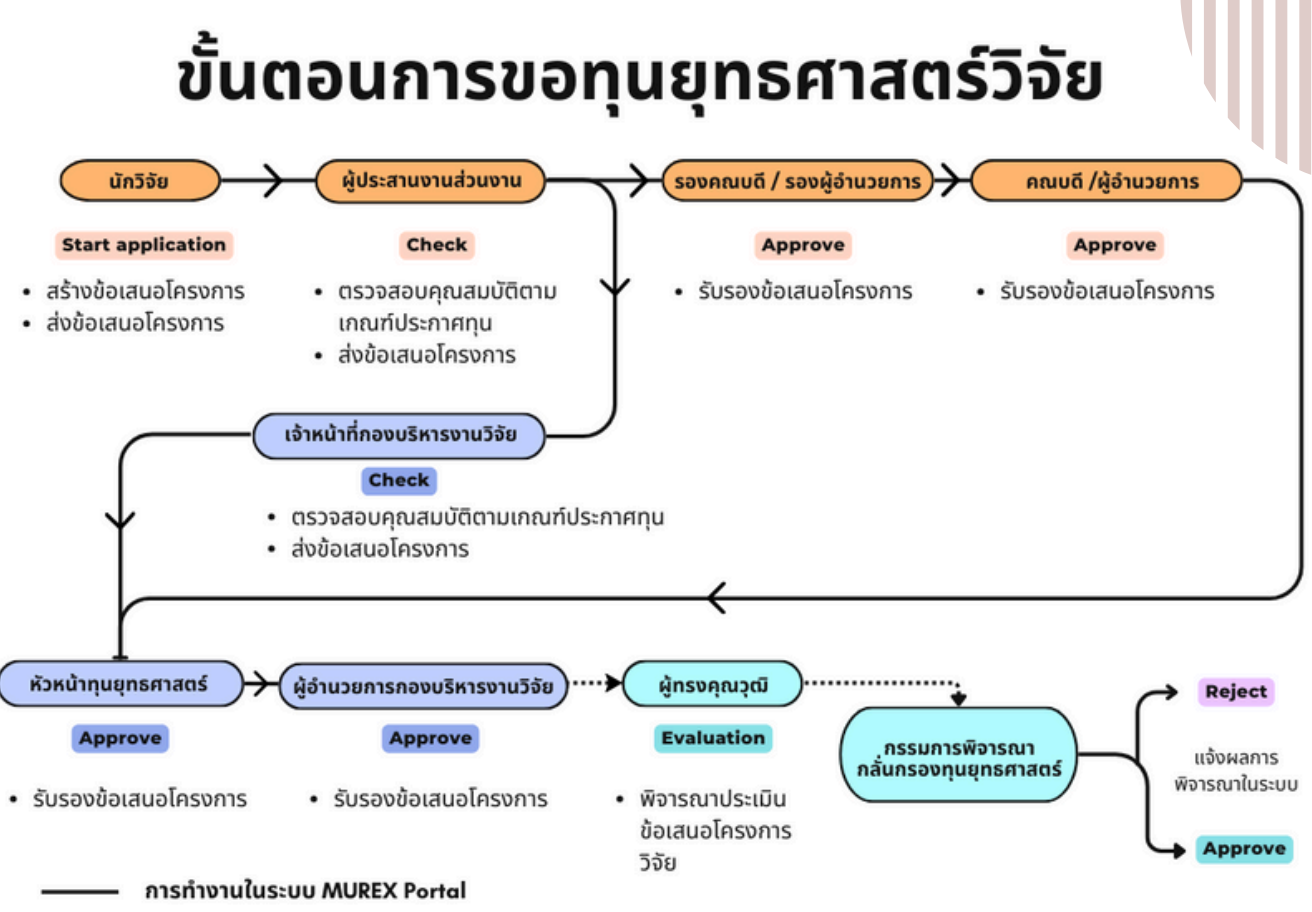

การทำงานนอกระบบ MUREX Portal ..........

# **ขั้น ขั้ ตอนการเข้า ข้ใช้ง ช้ านระบบ MUREX Portal**

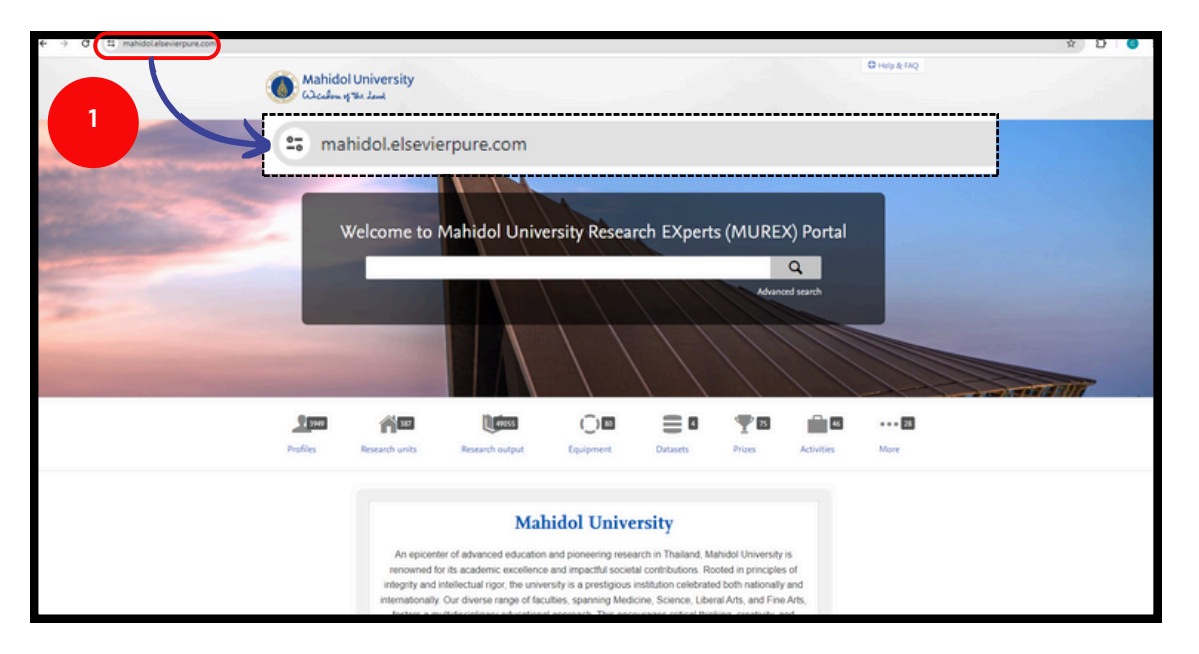

**1) เข้าข้ระบบได้ที่ : <https://mahidol.elsevierpure.com/>**

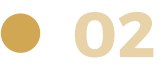

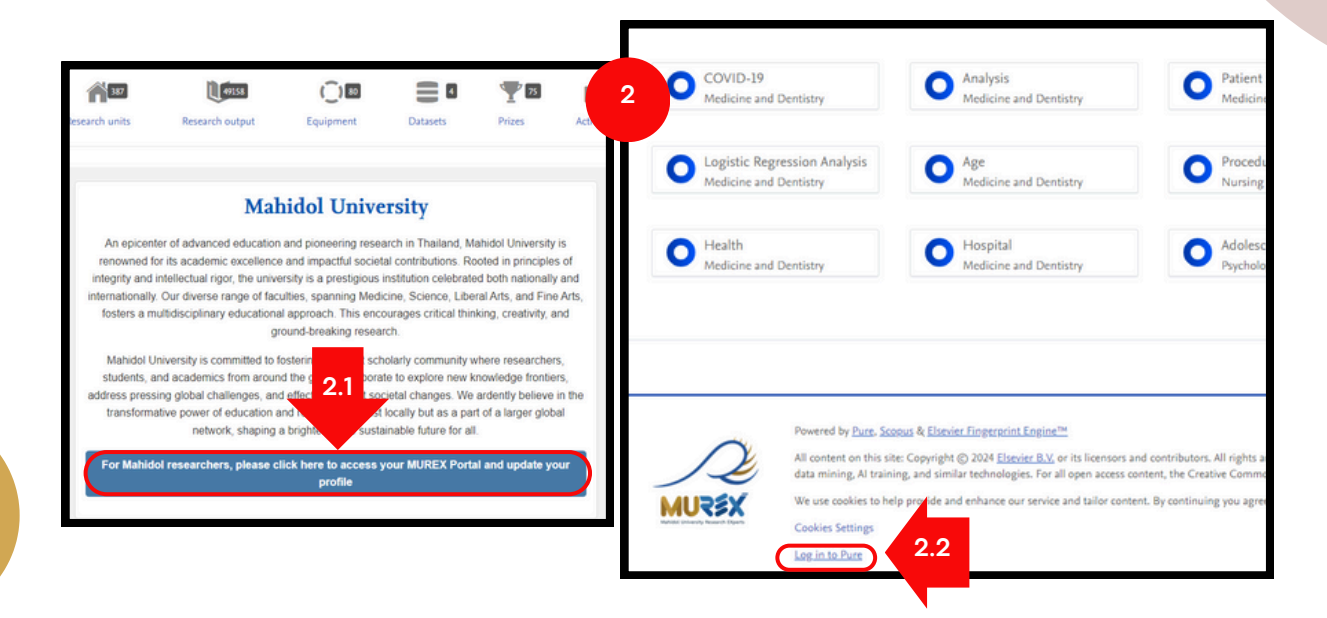

- **2)** เมื่อมื่ เข้าข้หน้าน้หลักแล้วสามารถ **log in ได้ 2 ช่อช่ งทาง ดังนี้**
	- **2.1** คลิกกรอบสีน้ำสี น้ำ เงินจะปรากฎบริเริวณกลางหน้าน้หลัก
	- **2.2** เลื่อนไปที่ด้าด้นล่างสุดสุ และคลิกที่ **Log in to Pure** จะปรากฎตามรูปรู ถัดไป

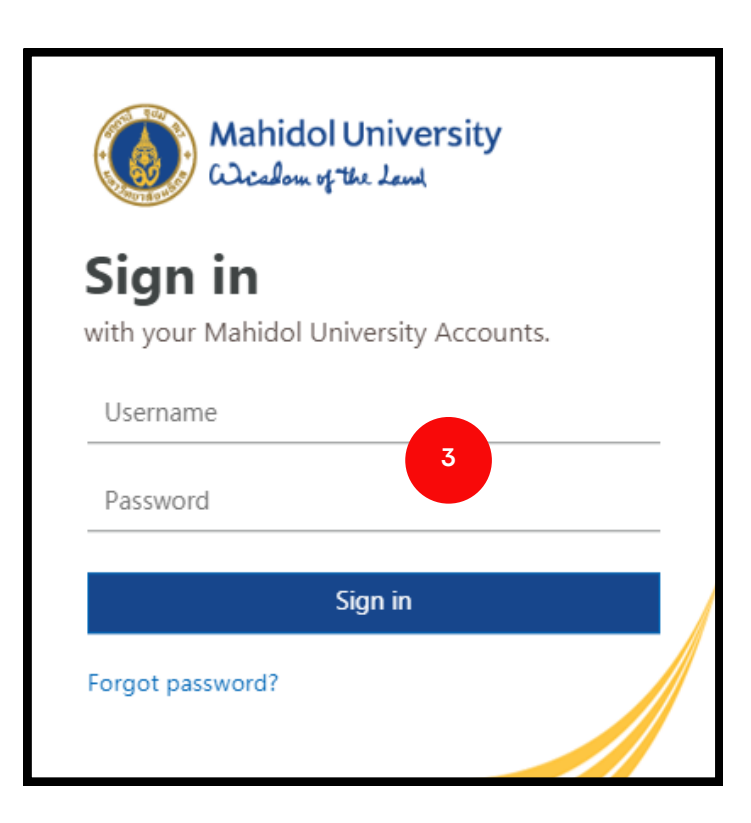

**3)** ล็อกอิน **Username** - ชื่อจริง.นามสกุล 3 ตัว ภาษาอังกฤษ (xxxxx.xxx) และ **Password ของมหาวิทวิ ยาลัย** เมื่อมื่คลิก Sign in แล้ว จะปรากฎหน้าน้หลัก ตามรูปรู ถัดไป

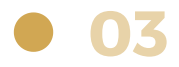

# <span id="page-6-0"></span>**ขั้น ขั้ ตอนการขอทุน ทุ ยุทธศาสตร์วิ ร์ จัวิย จั ผ่านระบบ MUREX Portal สำ หรับ รั นัก นั วิจัวิย จั**

**1) การสร้า ร้ งข้อ ข้ เสนอโครงการใน Funding Opportunities**

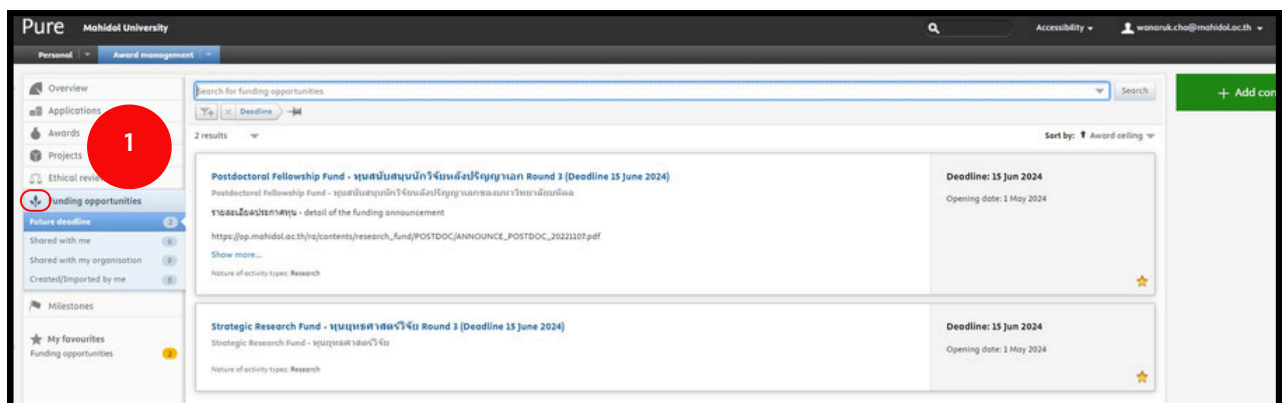

**1. คลิก <mark>\*\*</mark> Funding opportunities (**เป็นหน้าต่างแสดงทุนวิจัยทั้งหมดที่กำลังเปิด รับรั สมัคมั รข้อข้ เสนอโครงการ) >> **เลือกทุนทุ ที่ต้องการสมัคมั ร**

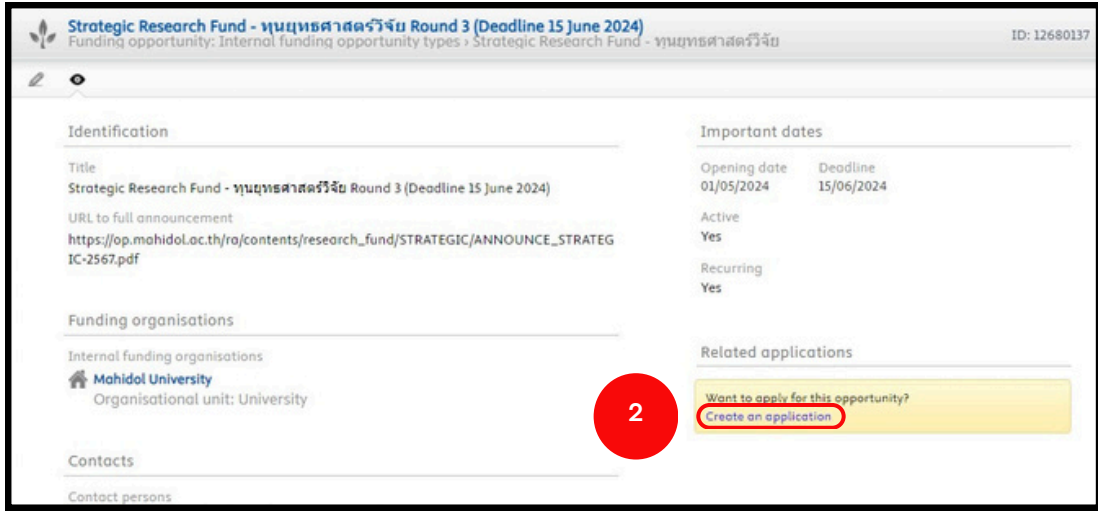

**2.** คลิก Create an application เมื่อกดเลือกแล้วจะมีหน้าต่างตามรูปถัดไป

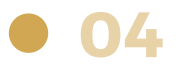

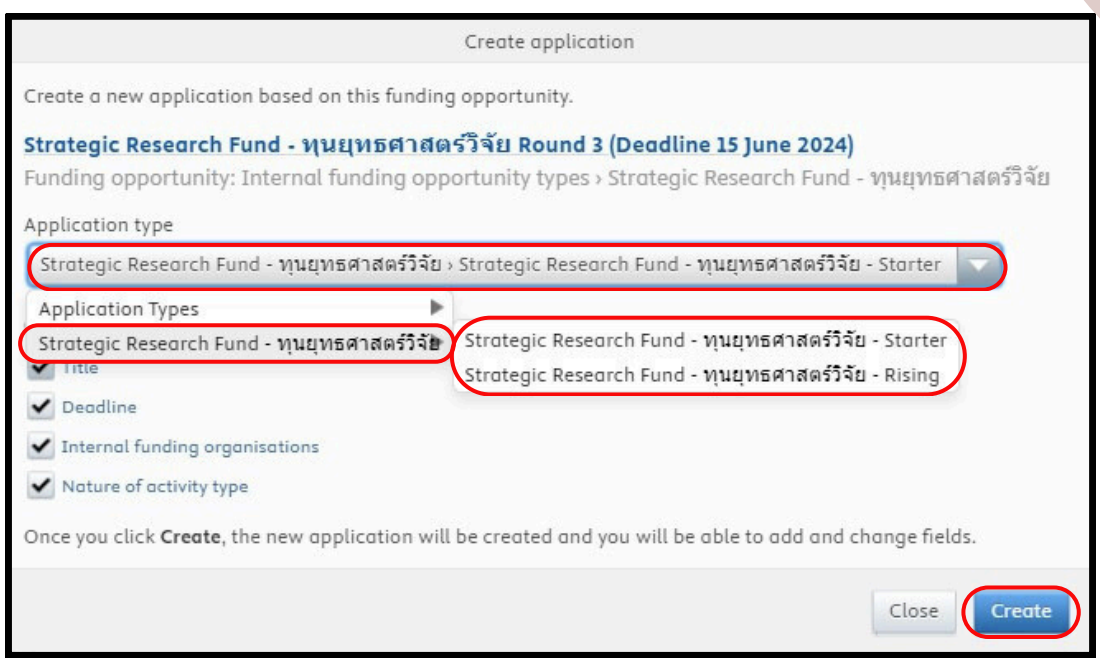

คลิกเลือกเมนู **Application Types** >>> **Strategic Research Fund** เลือกประเภทของทุนยุทธศาสตร์วิจัย และคลิกคำสั่ง Create

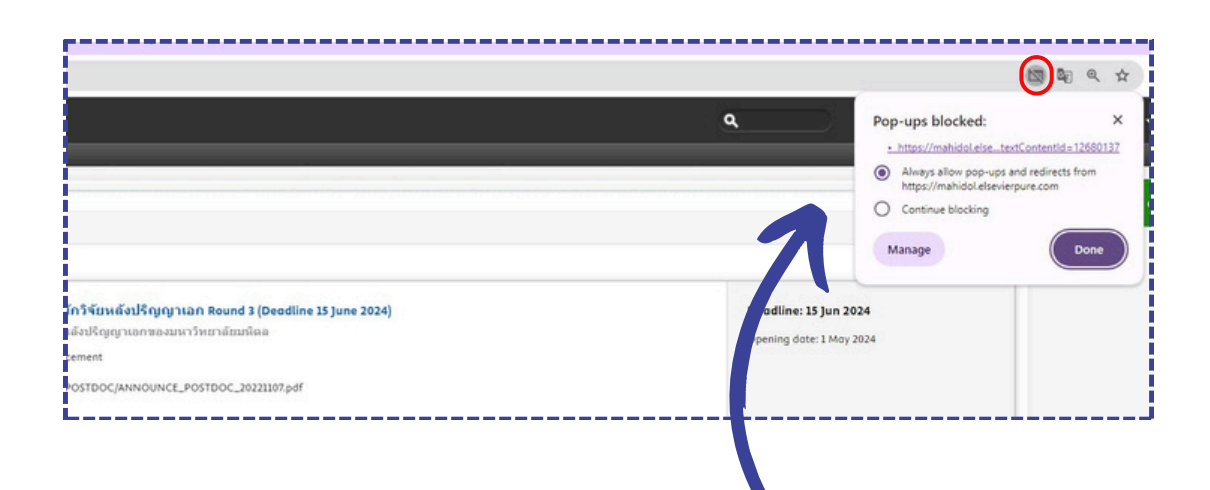

 $\cdot$  กรณีท่านคลิก "create" แล้วระบบวนกลับไปหน้าเก่า ไม่สามารถสร้างไฟล์ ใหม่ได้ กรุณาตรวจสอบการตั้งค่า pop-up บนเบราว์เซอร์ของท่านและ ปลดบล็อก pop-up ตามรูป

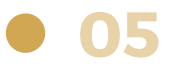

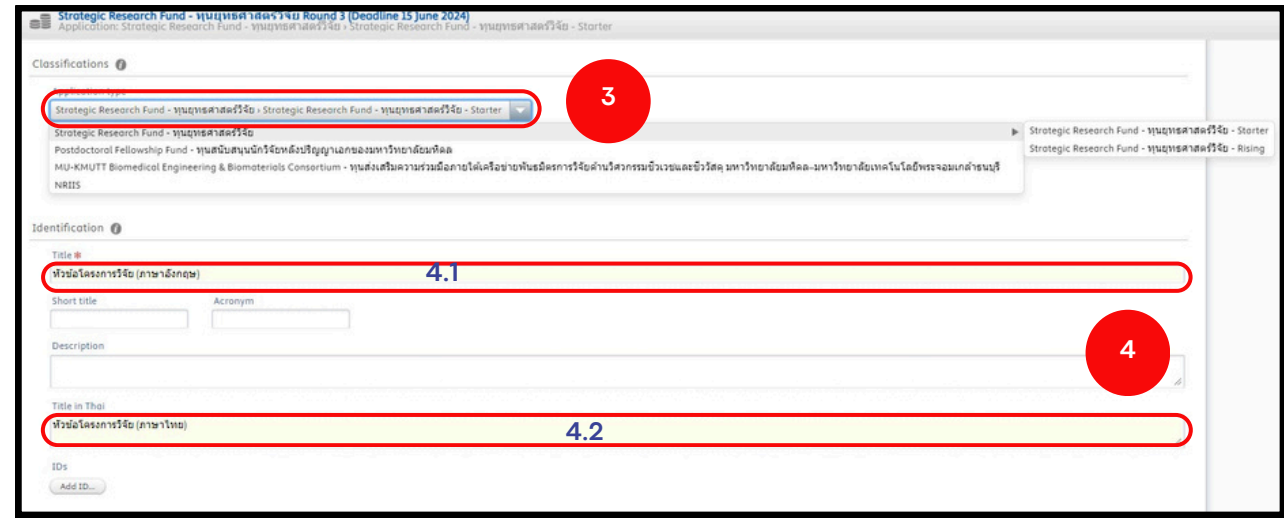

- **3. Application type** เลือกทุนยุทธศาสตร์วิจัย > ประเภททุน
- **4.** ระบุหัวข้อโครงการที่จะเสนอขอรับทุน
	- ี**4.1** ระบุหัวข้อเป็นภาษาอังกฤษ
	- ี**4.2** ระบุหัวข้อเป็นภาษาไทย

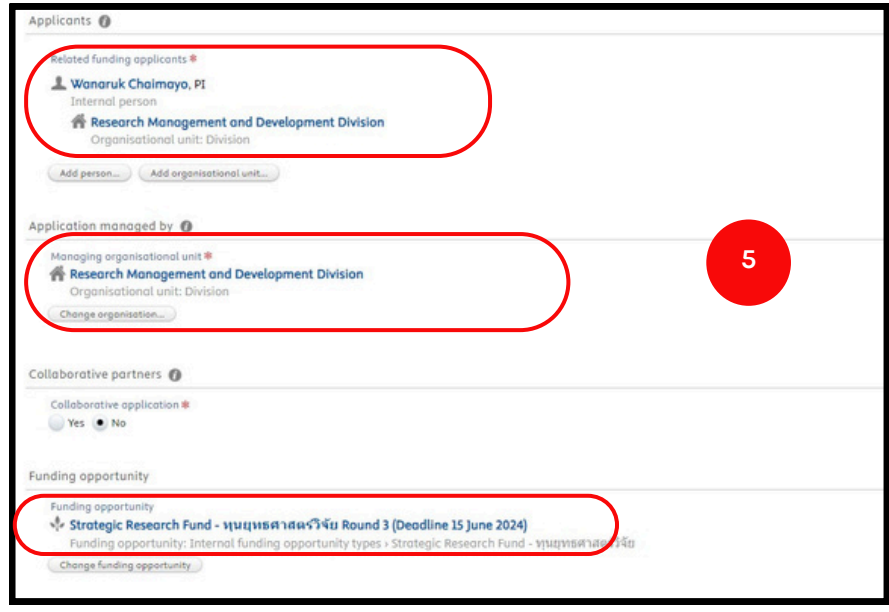

**5**. ระบบจะกรอกข้อมูลให้แบบอัตโนมัติ

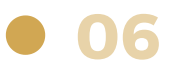

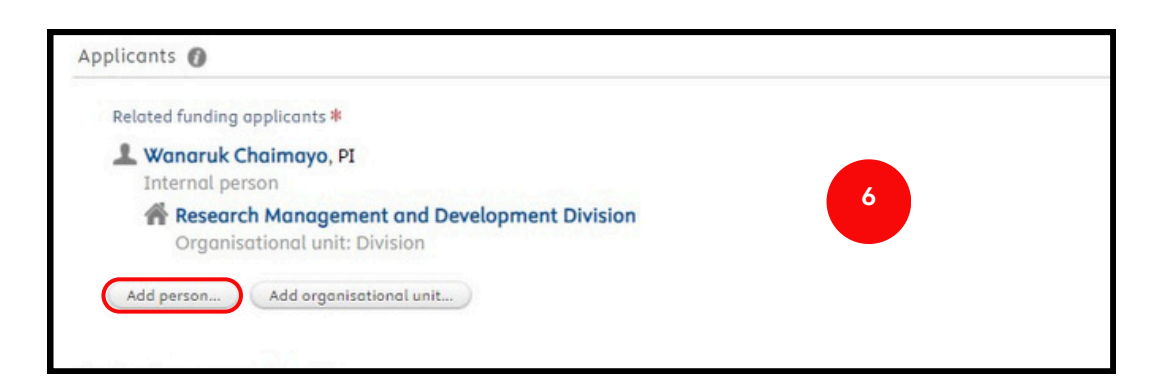

#### **6.** หากมีผู้ร่วมวิจัยภายในหรือภายนอกมหาวิทยาลัยมหิดล สามารถเพิ่มชื่อโดย คลิกคำ สั่งสั่ **Add person** จะปรากฎดังดั หน้าต่างรูปถัดไป

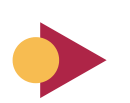

**บุคคลภายใน**: หมายถึงบุคคลภายในระบบ MUREX ที่สามารถสร้างโครงการวิจัยได้ ู้ซึ่งรวมถึงบุคลากรสายวิชาการของมหาวิทยาลัย (นักวิจัยและอาจารย์)

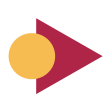

**บุคคลภายนอก**: หมายถึงบุคคลภายนอกระบบ MUREX ที่ไม่สามารถสร้างโครงการวิจัยได้ แต่ยังคงสามารถเข้าร่วมในฐานะนักวิจัยร่วม (Col) ได้ ซึ่งรวมถึงบุคลากรสายสนับสนุนของ ้มหาวิทยาลัย และบุคคลจากมหาวิทยาลัย/ หน่วยงานอื่น

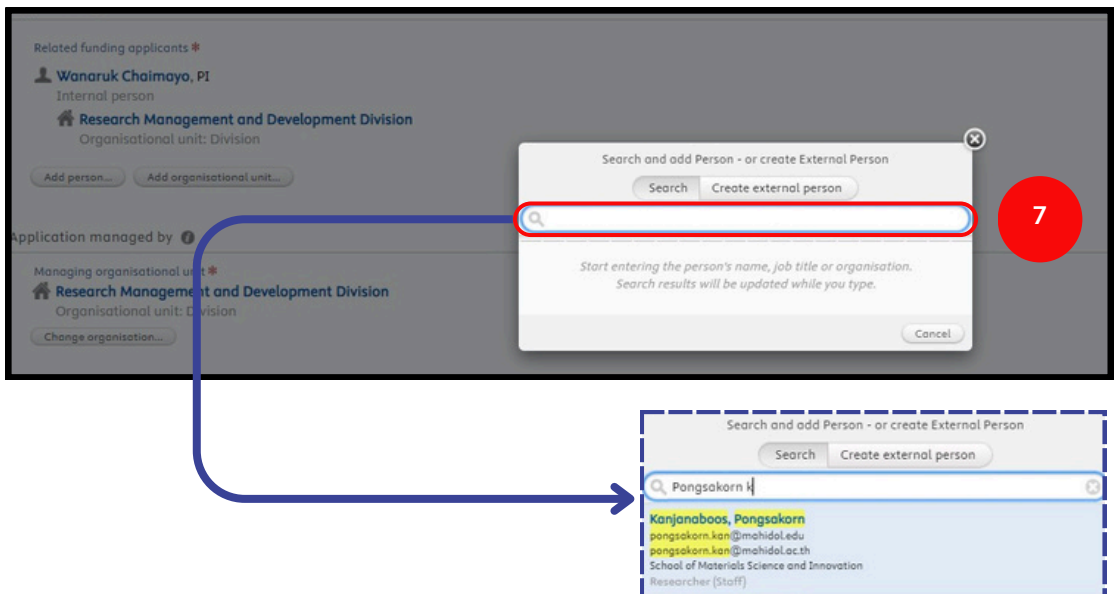

ี่ **7**. ค้นหาชื่อผู้ร่วมวิจัย (ยกตัวอย่างบุคคลภายใน) หากเป็นบุคลากรที่มีข้อมูลในฐาน HR ของมหาวิทยาลัยจะมีข้อมูลดังรูปตัวอย่างด้านขวา เมื่อคลิกเลือกผู้ร่วมวิจัย จะปรากฎหน้าต่างดังรูปถัดไป

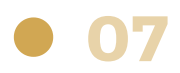

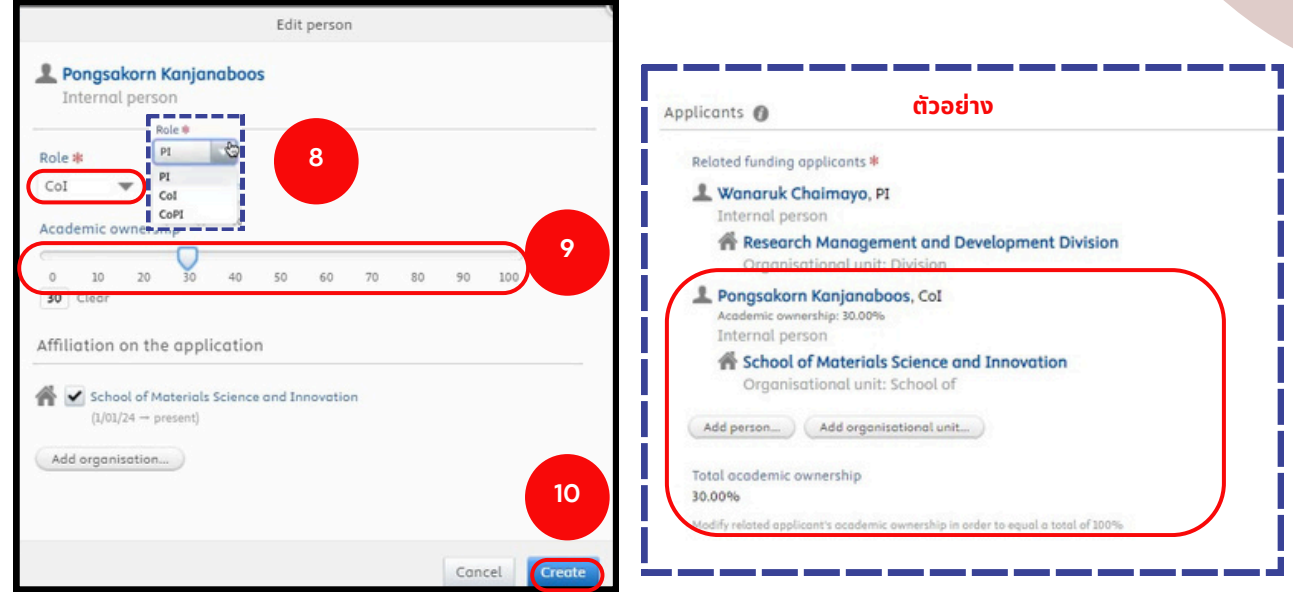

**8.** เลือกบทบาทของบุคคลที่นักวิจัยเลือกมา

**9.** เลือกเปอร์เซนต์ (%) ส่วนร่วมในโครงการวิจัย

10. คลิกคำสั่ง Create แล้วหน้าต่างจะหายไป และจะปรากฎข้อมูลผู้ร่วมวิจัย ดังรูปตัวอย่างด้านขวา

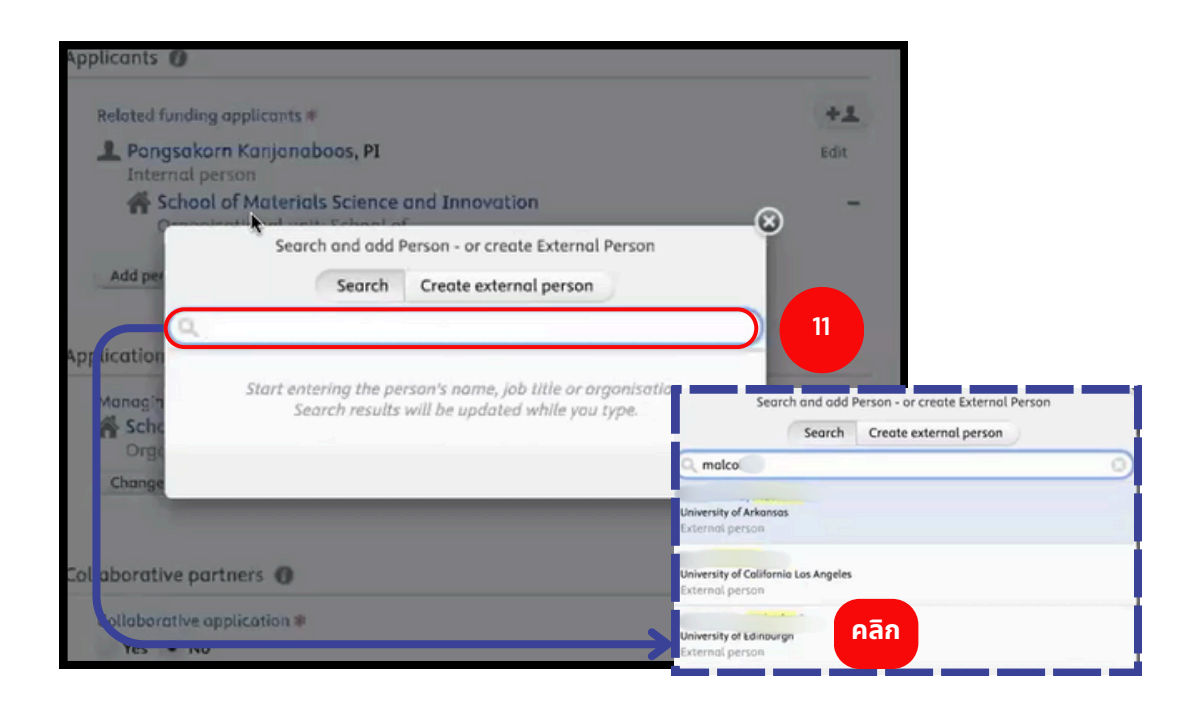

**11.** ค้นหาชื่อผู้ร่วมวิจัย **(บุคคลภายนอกมหาวิทยาลัย)** เมื่อคลิกเลือกผู้ร่วมวิจัย จะปรากฎหน้าต่างดังรูปถัดไป

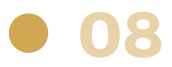

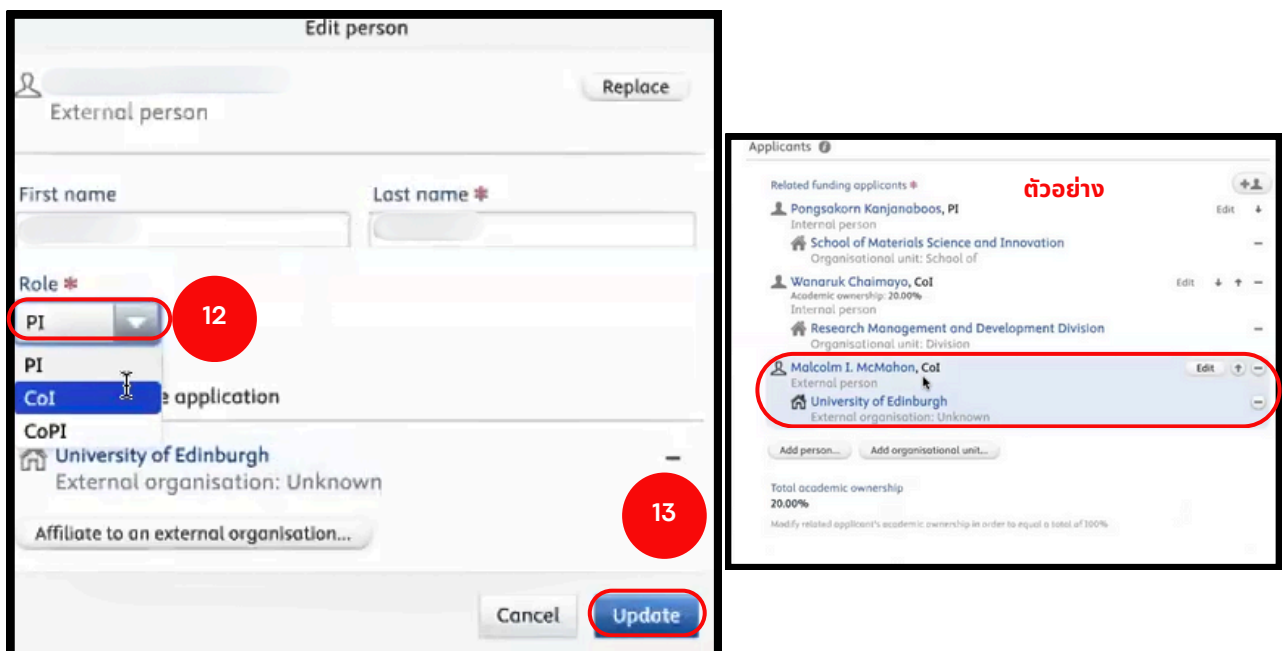

**12**. เลือกบทบาทของบุคคลที่นักวิจัยเลือกมา (ขณะนี้ระบบยังไม่มีช่องสำหรับผู้ร่วม งานภายนอกในการใส่ % contribution)

**13**. คลิกคำสั่ง Update แล้วหน้าต่างจะหายไป และจะปรากฎข้อมูลผู้ร่วมวิจัย ดังรูป ้ตัวอย่างด้านขวา

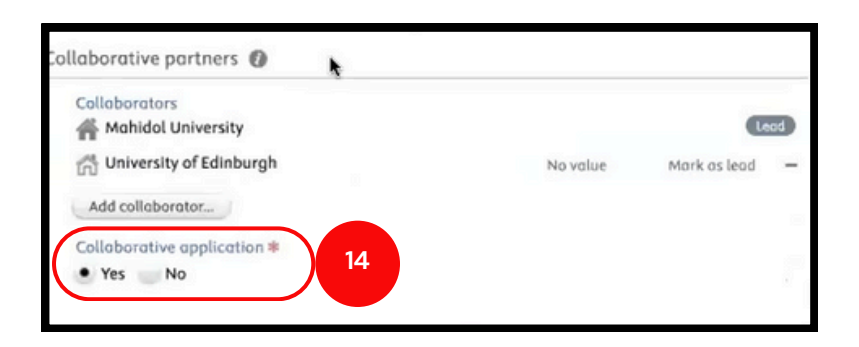

**14.** หากโครงการมีคมี วามร่วร่ มมือมืกับมหาวิทวิ ยาลัยอื่นๆ เลือก **Yes** และค้นหา มหาวิทวิ ยาลัยนั้นนั้ ๆ หากไม่มีม่ ใมีห้เห้ลือก **No**

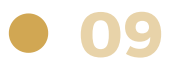

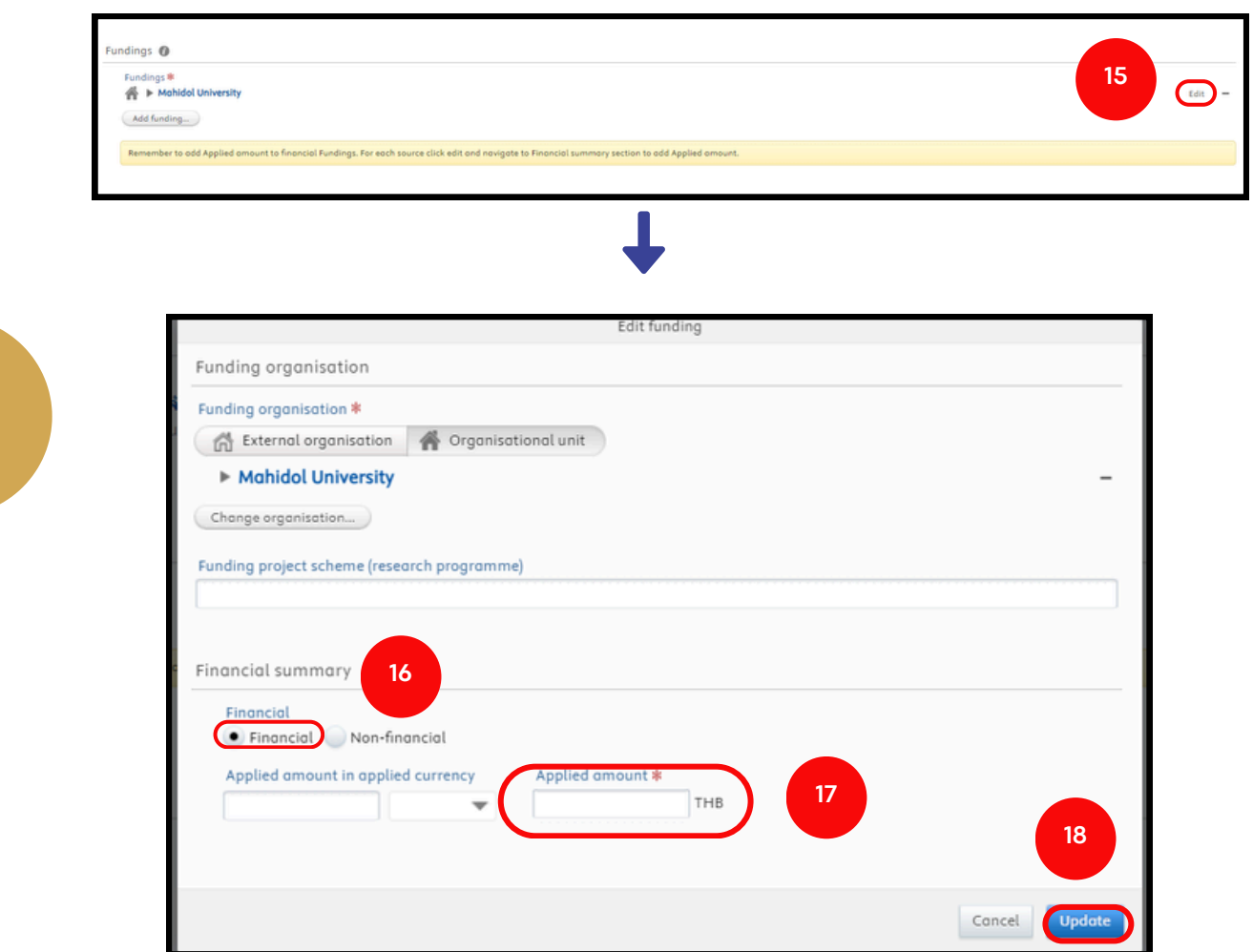

**10**

- **15.** คลิก **Edit** เมื่อคลิกแล้วจะมีหน้าต่างปรากฎ
- **16.** เลือก **Financial**
- **17.** ระบุจำนวนงบประมาณที่เสนอขอทุนของโครงการ
- **18.** คลิกคำ สั่งสั่ **Update** แล้วหน้าน้ต่างจะหายไป

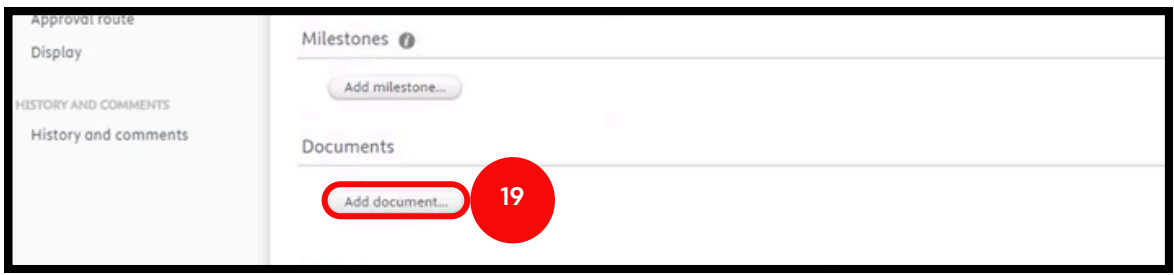

19. คลิกคำสั่ง Add documents เพื่อแนบไฟล์เอกสารที่เสนอขอรับทุน (โปรดแนบไฟล์เป็น PDF)

#### **ทุนทุ ยุทธศาสตร์วิร์ จัวิยจั ประกอบด้วย**

- 1.ข้อเสนอโครงการ (MU:01)
- 2. แบบตรวจสอบคุณสมบัติการขอทุน (STRATEGICFUND CHECKLIST)
- ้3.แบบฟอร์มตรวจสอบมาตรฐานการวิจัยและการใช้ทรัพยากรชีวภาพ
- ่ 4. เอกสารต่างๆที่เกี่ยวข้องในการสมัครขอรับทุน (หากมี)

#### **ทุนทุ นักนั วิจัวิยจั หลังปริญริ ญาเอก ประกอบด้วย**

- 1. Application for a Postdoctoral Fellowship Fund Mahidol University (FM-RD1-07)
- 2. เอกสารประกอบการสมัครรับทุนตามประกาศของมหาวิทยาลัย
- 3.แบบฟอร์มตรวจสอบมาตรฐานการวิจัยและการใช้ทรัพยากรชีวภาพ (ของทุนที่ยื่นประกอบขอทุน Postdoc)

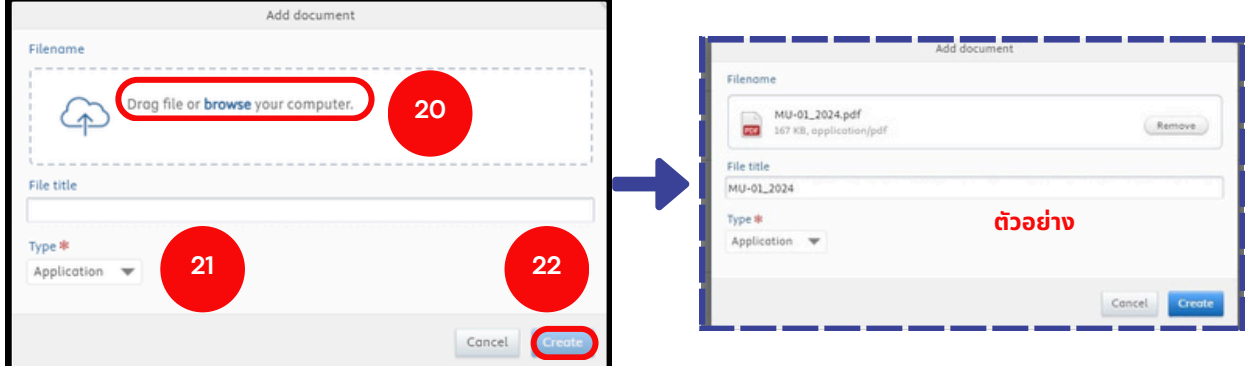

- **20.** คลิก browse เพื่อเลือกไฟล์เอกสารที่เสนอขอทุน
- 21. หัวข้อ Type เลือก Application ดังรูปตัวอย่างด้านขวา
- **22.** คลิกคำ สั่งสั่ **Create**

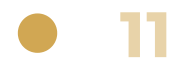

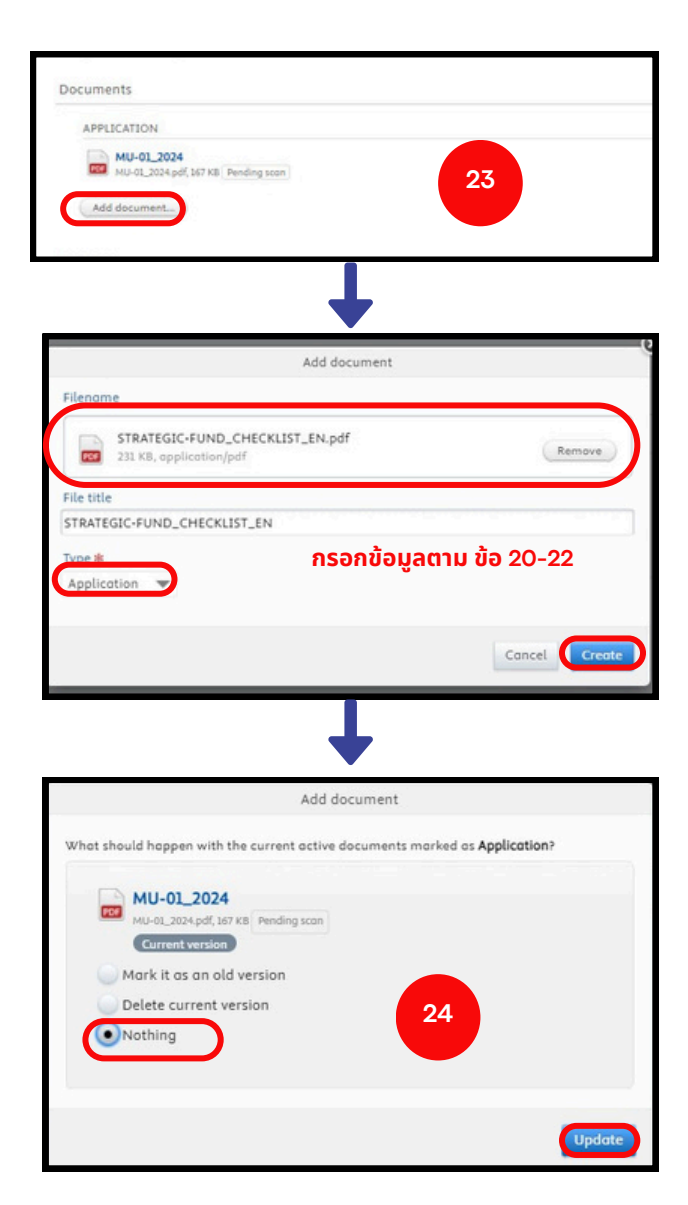

**23.** หากแนบไฟล์เอกสารอื่น ๆ เพิ่มพิ่ เติม คลิกคำ สั่งสั่ **Add documents 24.** เมื่อมื่สร้าร้งไฟล์ใหม่ ระบบจะถามคำ ถามเกี่ยวกับการบันบั ทึกไฟล์เก่า เลือก **"Nothing"** >>> คลิกคำ สั่งสั่ **Update**

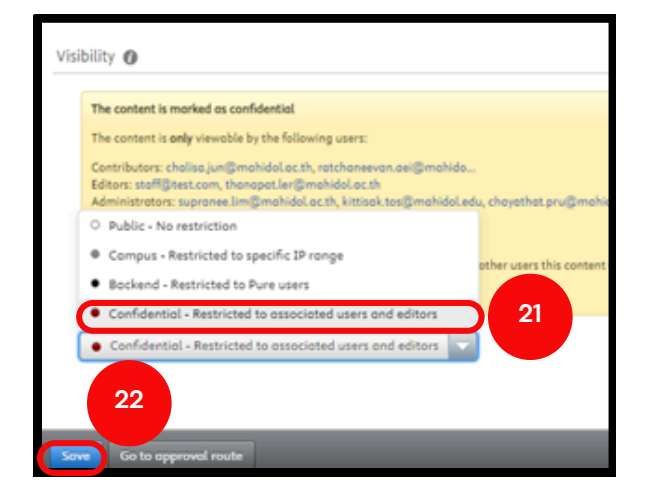

**21.** เลือก **Confidential – Restricted to associated users and editors**

**22.** คลิกคำ สั่งสั่ **Save** เมื่อมื่กดแล้วหน้าน้ต่าง ้ข้อมูลจะหายไป เสร็จสิ้นกระบวนการสร้าง ข้อเสนอโครงการใน Application

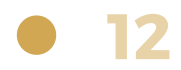

## **2) การส่ง ส่ ข้อ ข้ เสนอโครงการ**

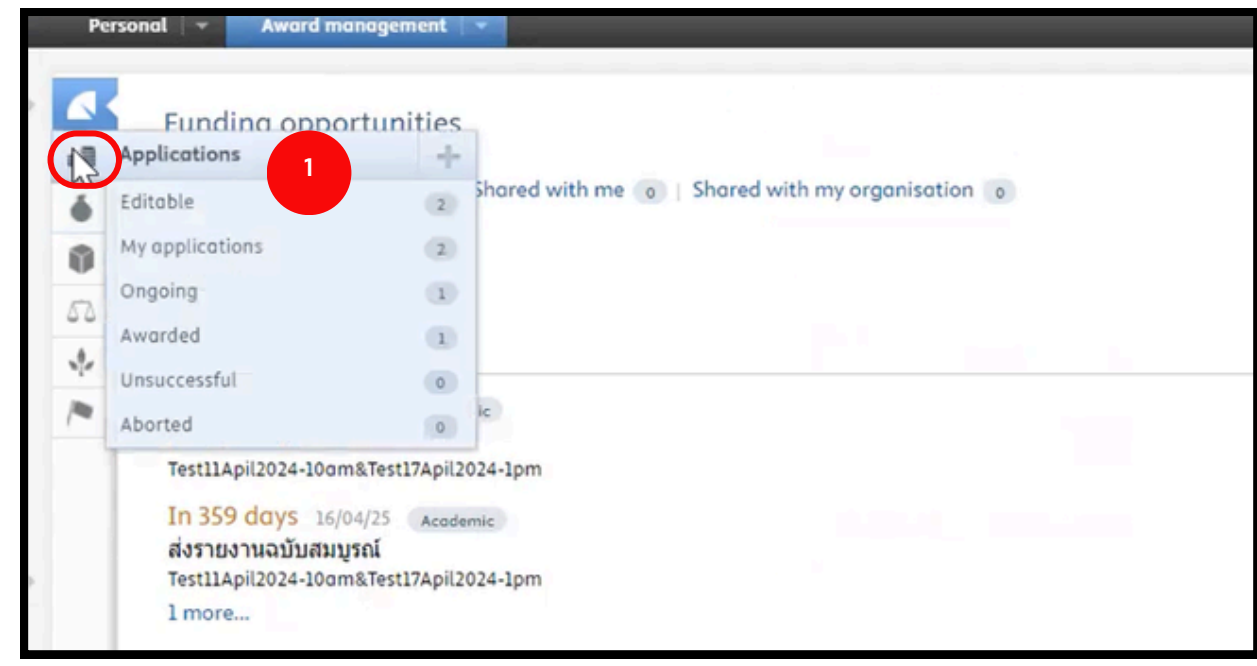

**1. คลิกที่รูป | Bullet | Applications** 

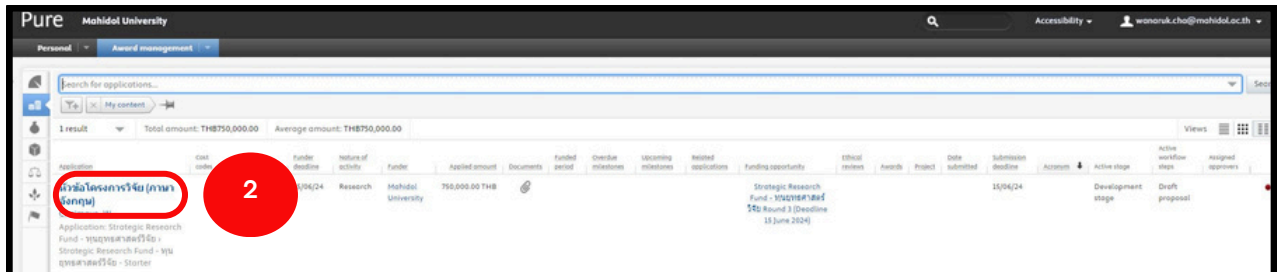

#### ี **2.** คลิกที่หัวข้อโครงการเพื่อเลือกข้อเสนอโครงการที่จะส่งเสนอขอทุน เมื่อคลิกแล้วจะ มีหน้าต่างดังรูปถัดไป

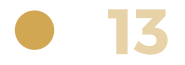

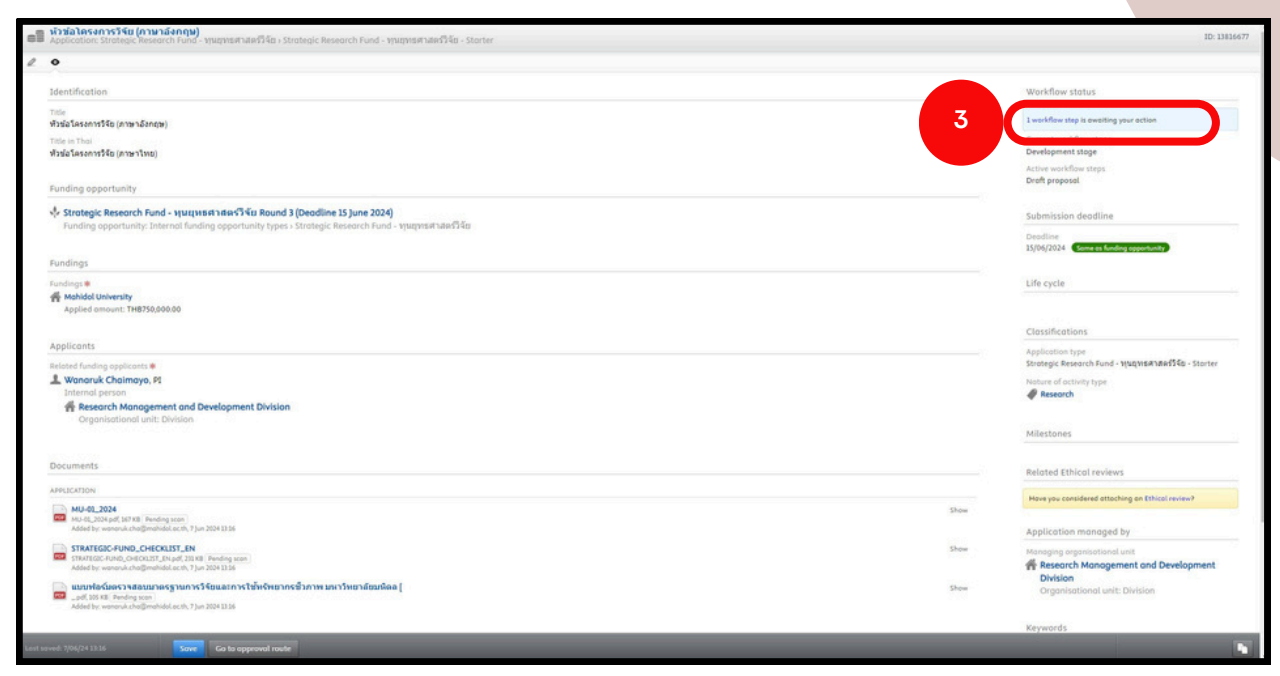

#### **3.** คลิก **1 Workflow step is awaiting your action** เพื่อพื่ ให้หห้ น้าน้ต่างคำ สั่งสั่ ปรากฏ ดังรูปด้านล่าง

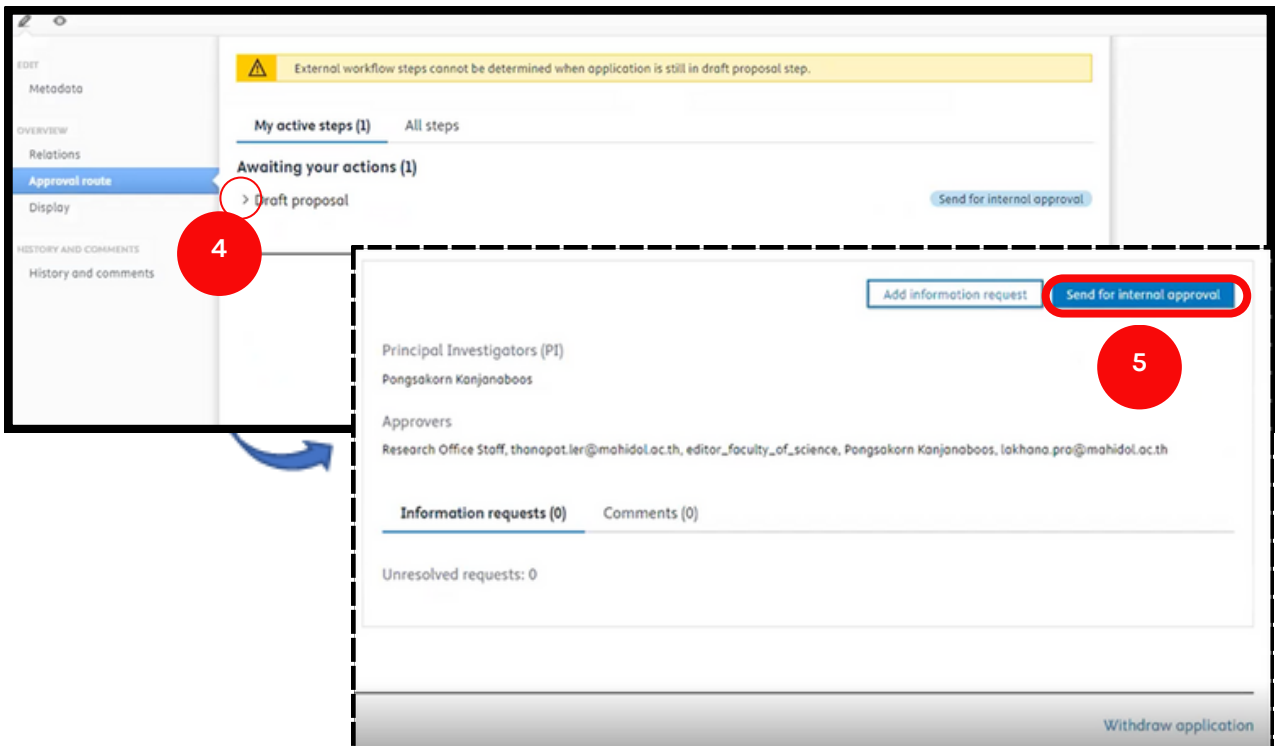

**4.** คลิกสัญลักษณ์ > เพื่อให้ข้อความปรากฏ ดังรูปด้านขวา

**5.** เมื่อนักวิจัยตรวจสอบข้อเสนอโครงการครบถ้วนแล้ว และจะนำส่งให้แก่ผู้ประสานงาน ้ส่วนงาน คลิกคำสั่ง **Send for internal approval** เมื่อคลิกคำสั่งแล้วจะปรากฎ หน้าต่างดังรูปถัดไป

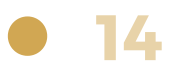

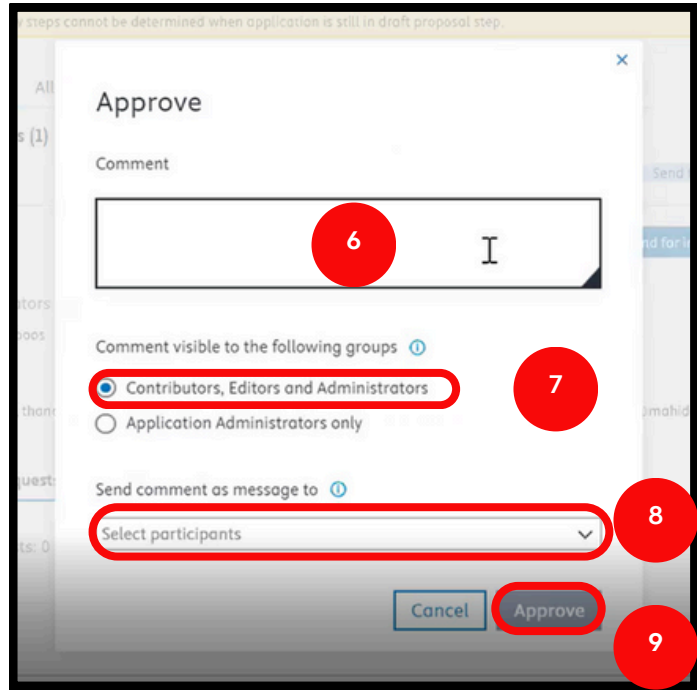

**6.** ระบุข้อความถึงผู้ประสานงานส่วนงานเพื่อส่งข้อเสนอโครงการวิจัย

ี่ 7. เลือก Contributors, Editors and Administrators - (ผู้ที่เกี่ยวข้องได้แก่ ้นักวิจัย, ผู้ร่วมวิจัย, ผู้ประสานงานส่วนงาน และเจ้าหน้าที่กองบริหารงานวิจัย สามารถ เห็นข้อมูลข้อเสนอโครงการนี้ได้ เมื่อ login เข้าระบบ)

**8.** คลิกเลือกรายชื่อหรืออีเมล เพื่อส่งแจ้งเตือนข้อความไปยังอีเมลให้แก่

**Contributors, Editors and Administrators** ที่ต้องการ **(optional)**

**9**. คลิกคำสั่ง Approve เมื่อคลิกแล้วหน้าต่างจะหายไป และปรากฏดังรูปถัดไป

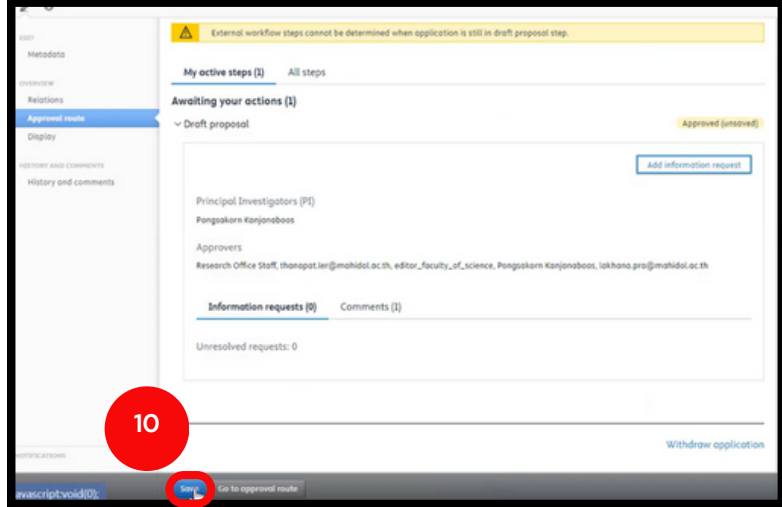

**10.** คลิกคำสั่ง **Save** เมื่อคลิกแล้วหน้าต่างคำสั่งจะหายไป เสร็จสิ้นกระบวนการส่งข้อ เสนอโครงการ

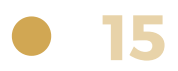

#### **3) การตรวจสอบสถานะของโครงการ**

้ เมื่อนักวิจัยทำการส่งข้อเสนอโครงการเรียบร้อยแล้ว ้สามารถตรวจสอบและติดตามสถานะการดำเนินขั้นตอน ้ การรับรองข้อเสนอโครงการได้ตามขั้นตอน ดังต่อไปนี้

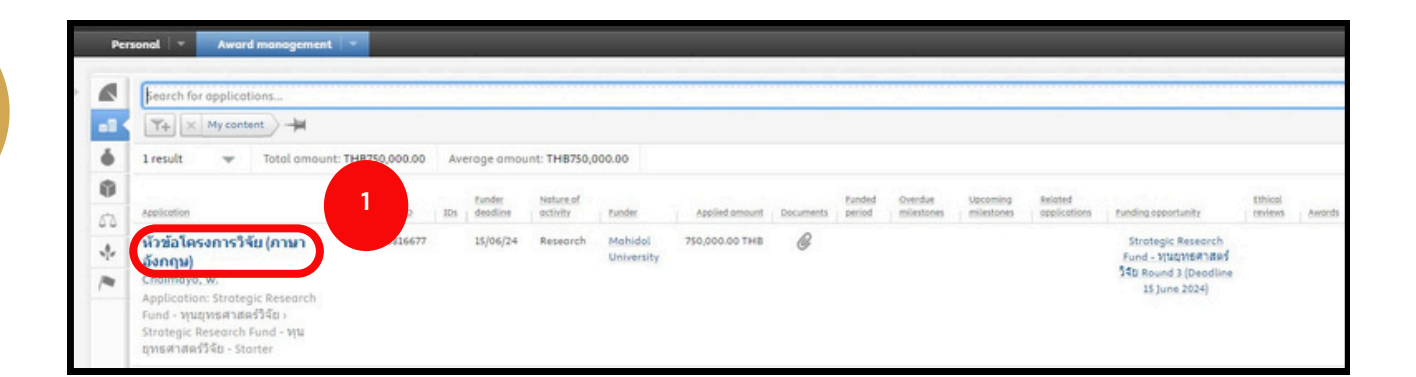

1. คลิกที่หัวข้อโครงการ เมื่อคลิกแล้วจะปรากฏหน้าต่างดังรูปถัดไป

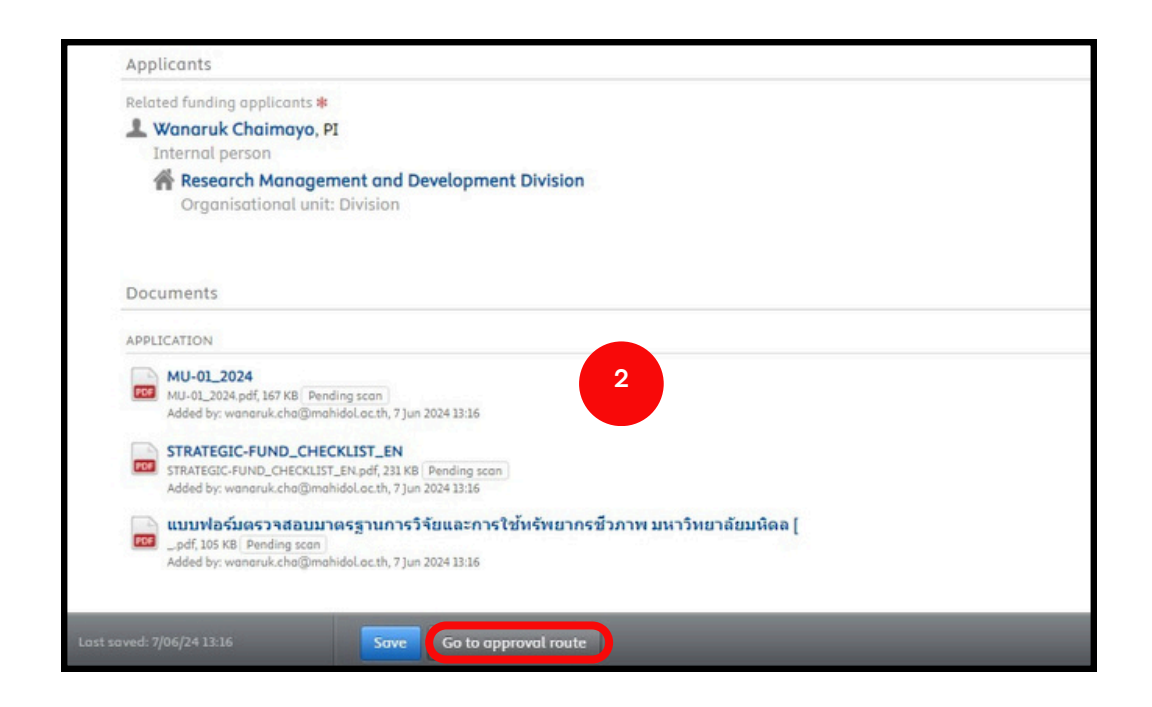

**2.** คลิกคำ สั่งสั่ **Go to approval route** จะปรากฏดังรูปถัดไป

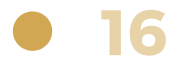

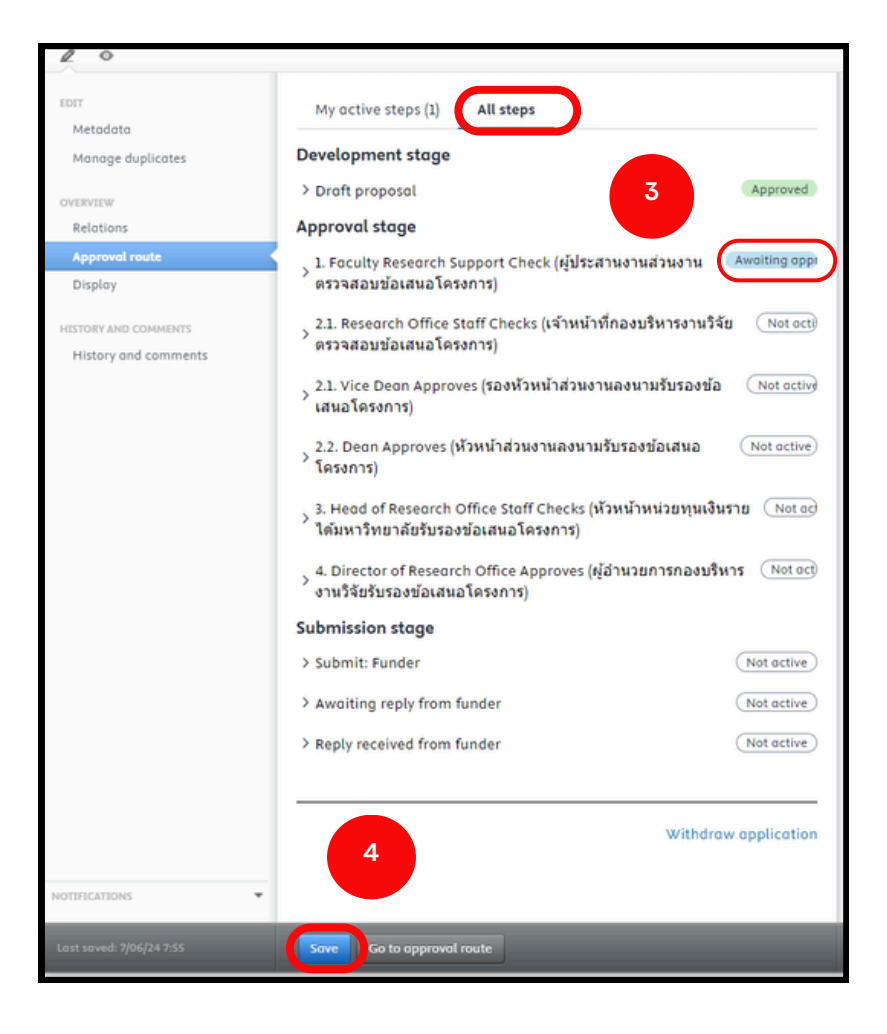

**3**. เลือกเมนู **All steps** เพื่อตรวจสอบขั้นตอนการดำเนินการ Approval ข้อเสนอ โครงการ จากรูปตัวอย่าง แสดงให้เห็นว่าข้อเสนอโครงการกำลังรอผู้ประสานงานส่วนงาน

ตรวจสอบ ดังที่ปรากฎ $\,$   $\,$ Awaiting approval

ี**4.** คลิกคำสั่ง **Save** เมื่อคลิกแล้วหน้าต่างคำสั่งจะหายไป เสร็จสิ้นการตรวจสอบ กระบวนการ Approved

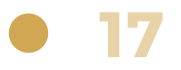

## **4) การส่ง ส่ Comment ใน Application ของโครงการ**

ในกรณีนักวิจัยต้องการส่ง Comment ถึงผู้ที่เกี่ยวข้อง ใน Application ของโครงการ สามารถดำ เนินการได้ ิตามขั้นตอน ดังต่อไปนี้

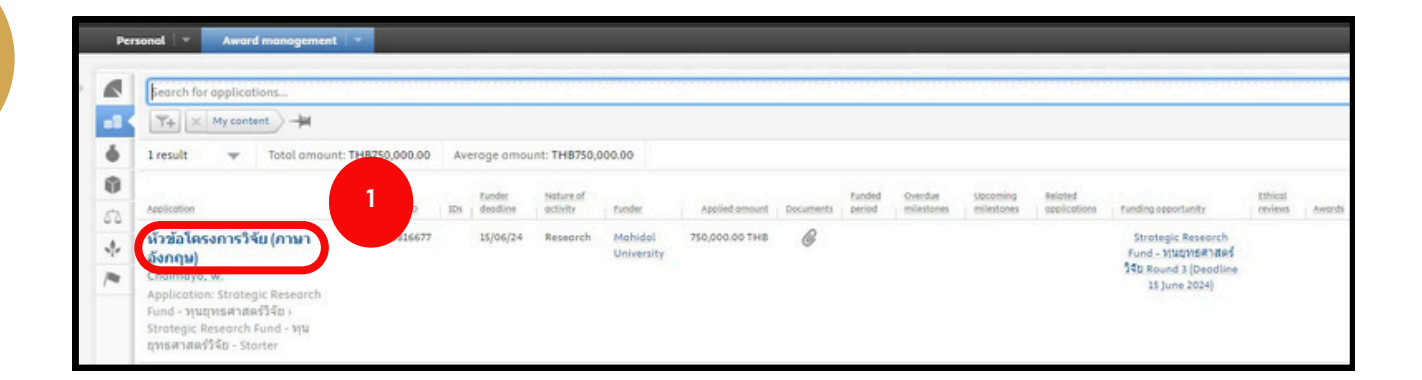

1. คลิกที่หัวข้อโครงการ เมื่อคลิกแล้วจะปรากฏหน้าต่างดังรูปถัดไป

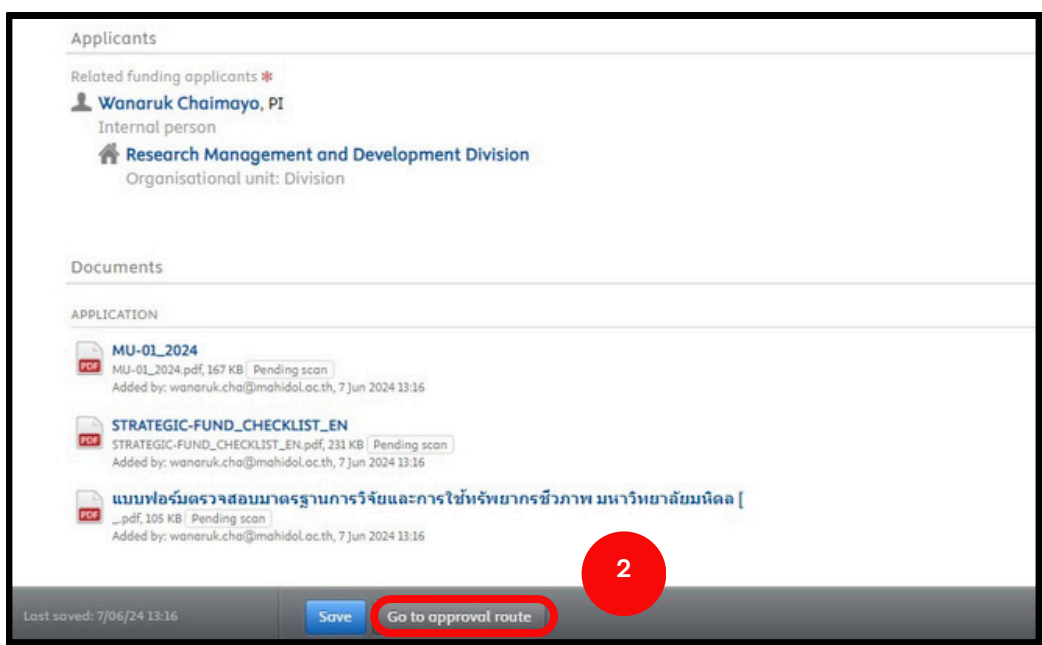

**2.** คลิกคำ สั่งสั่ **Go to approval route** จะปรากฏดังรูปถัดไป

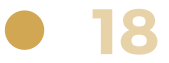

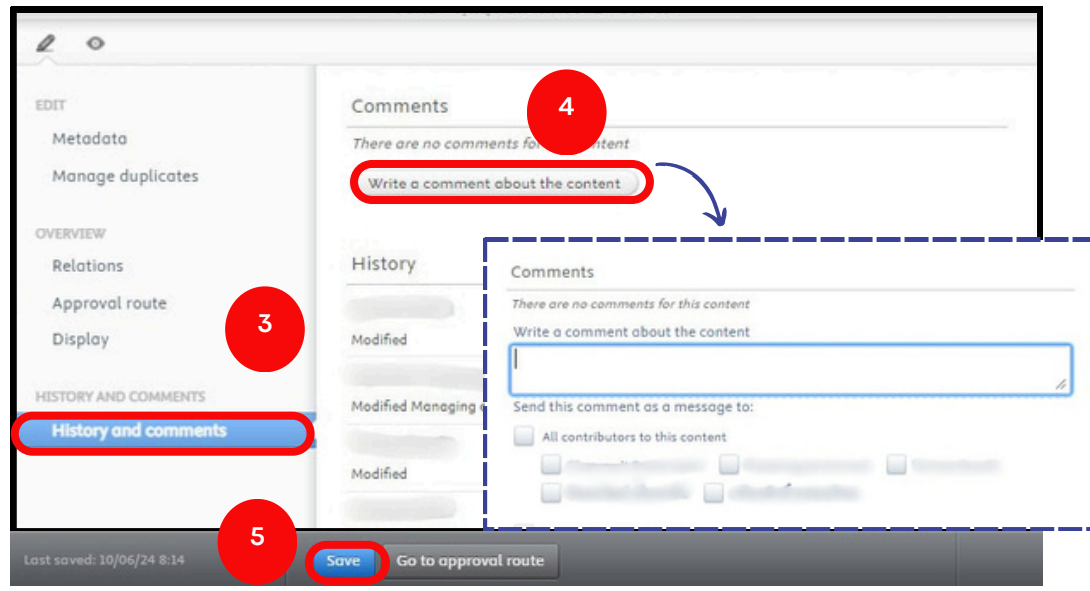

**3**. คลิกที่ **History and comments (เ**พื่อส่งหรือรับ Comments กับผู้ที่ เกี่ยวข้อง)

**4.** การส่งส่ **comments** คลิก **Write a comment about the content** จะปรากฎกล่องใส่ข้อความและรายชื่อผู้เกี่ยวข้องที่ต้องการส่งข้อความไปถึง ีพิมพ์ข้อความและคลิกเลือกรายชื่อนั้น ๆ ดังรูปด้านล่างขวา

**5.** คลิกคำสั่ง **Save** เมื่อคลิกแล้วหน้าต่างคำสั่งจะหายไป เสร็จสิ้นการส่ง Comment ใน Application ของโครงการ

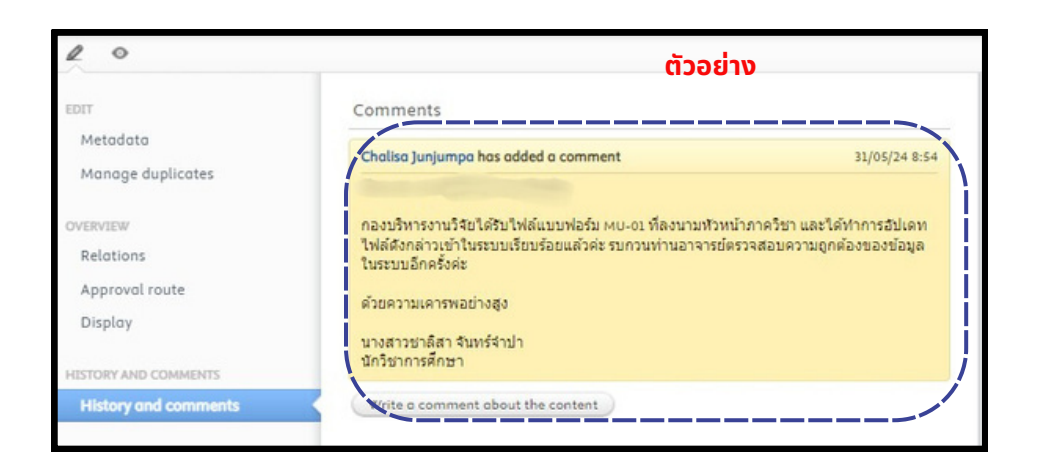

กรณีนักวิจัยได้รับ **Comments** จากผู้ที่เกี่ยวข้อง นักวิจัยจะเห็น **Comments** ดังรูปตัวอย่าง

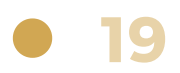

## **5) กรณีมีกมี ารใช้คำ ช้ คำ สั่งสั่ Return Application**

ี่ในกรณีนี้จะเป็นการส่ง Application ของโครงการกลับมายังนักวิจัย ้เพื่อให้แก้ไขหรือเพิ่มเติมข้อมูลต่าง ๆ เมื่อดำเนินการแก้ไขเรียบร้อยแล้ว ้นักวิจัยต้องทำการส่งข้อเสนอโครงการใหม่อีกครั้ง โดยมีขั้นตอนดังนี้

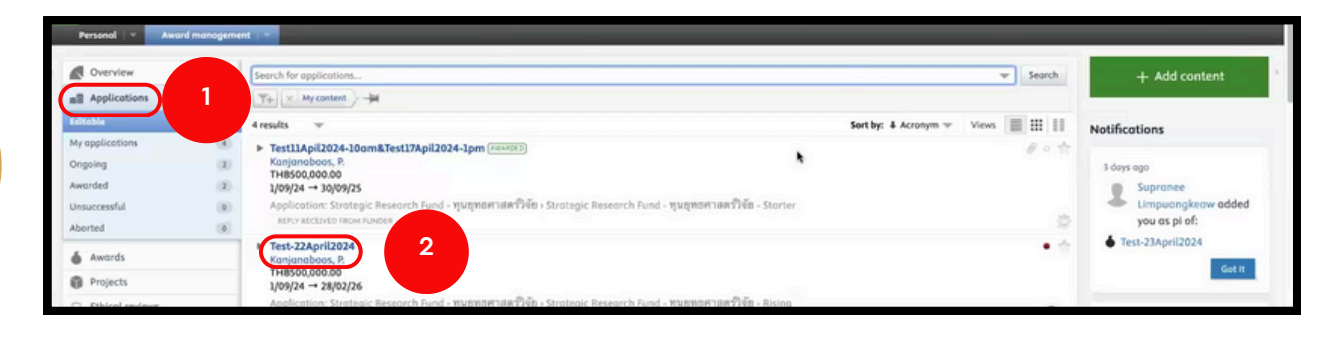

**1. คลิกที่รูป | <u>as</u> | Applications** 

### ี **2.** คลิกที่ชื่อโครงการ เมื่อคลิกแล้วจะปรากฏหน้าต่างดังรูปถัดไป

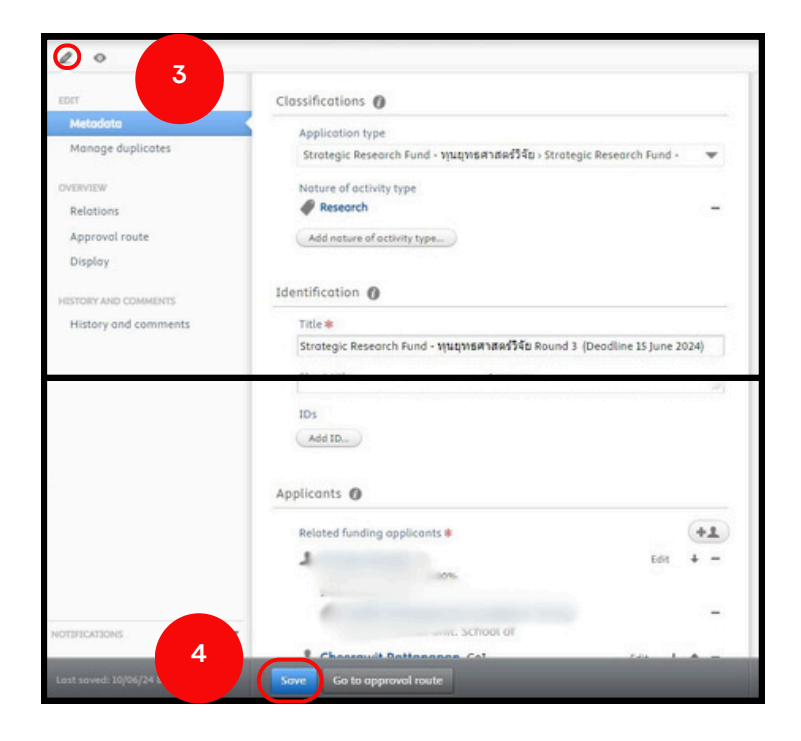

**3.** คลิกที่รูป  $\boxed{\ell}$  เพื่อทำการแก้ไขรายละเอียดข้อเสนอโครงการ หรือแนบไฟล์ ้เอกสารเพิ่มเติม

4. คลิกคำ สั่งสั่ **Save** เมื่อมื่คลิกแล้วหน้าน้ต่างคำ สั่งสั่ จะหายไป

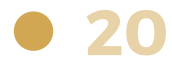

### **6) กรณีได้รับรั information request**

ี (นกรณินิจะเป็นการขอข้อมูลเพิ่มเติม ซิงนักวิจัยจะไม่สามารถแก้ไขข้อมูล ใน Application ได้ จะเป็นการส่งข้อมูลให้ในช่องทางติดต่ออื่น ๆ ้เช่น e-mail โดยมีขั้นตอนดังนี้

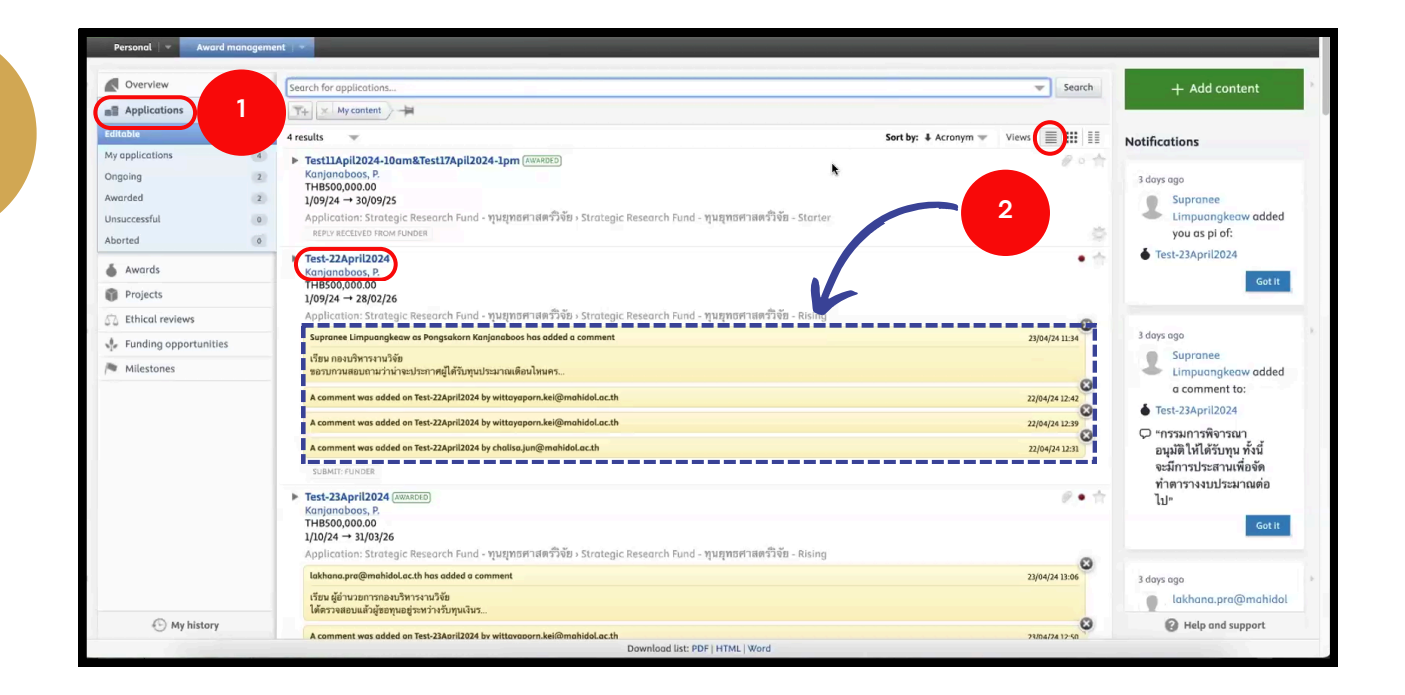

1. คลิกที่รูป **Replications** เพื่อตรวจสอบว่าได้รับ information request หรือไม่

**2.** คลิก Views  $\|\equiv\|$  เพื่อเลือกมุมมองให้สามารถเห็นข้อความที่แนบมาพร้อมข้อเสนอ ์ โครงการ เพื่อให้นักวิจัยดำเนินการต่อไป

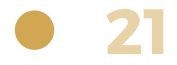

# **ขั้น ขั้ ตอนการขอทุน ทุ ยุทธศาสตร์วิ ร์ จัวิย จั ผ่า ผ่ นระบบ MUREX Portal สำ หรับ รั ผู้ปผู้ ระสานงานส่ว ส่ นงาน**

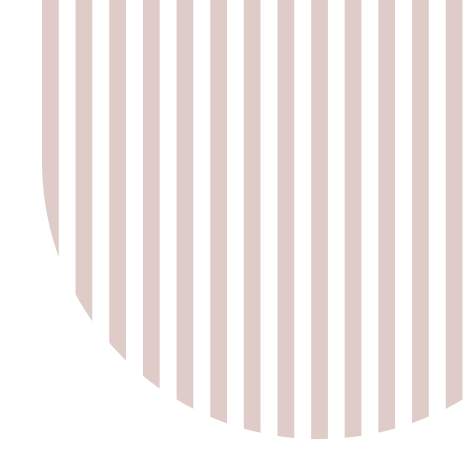

### **1) การตรวจสอบและรับรั รองข้อ ข้ เสนอโครงการ**

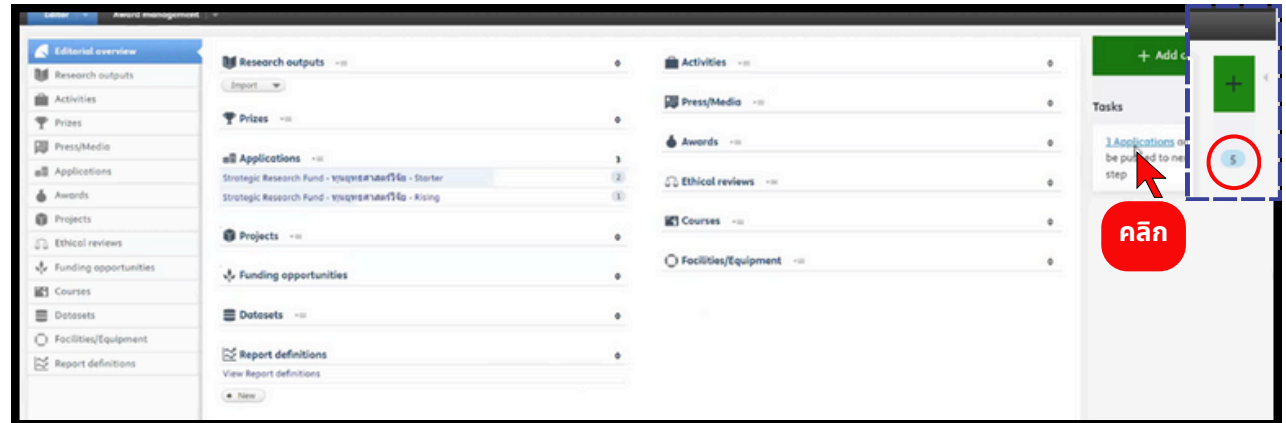

#### โปรดตรวจสอบกล่อง <u>สีฟ้า</u> มุมบนขวา แสดงถึงงานที่เข้ามา

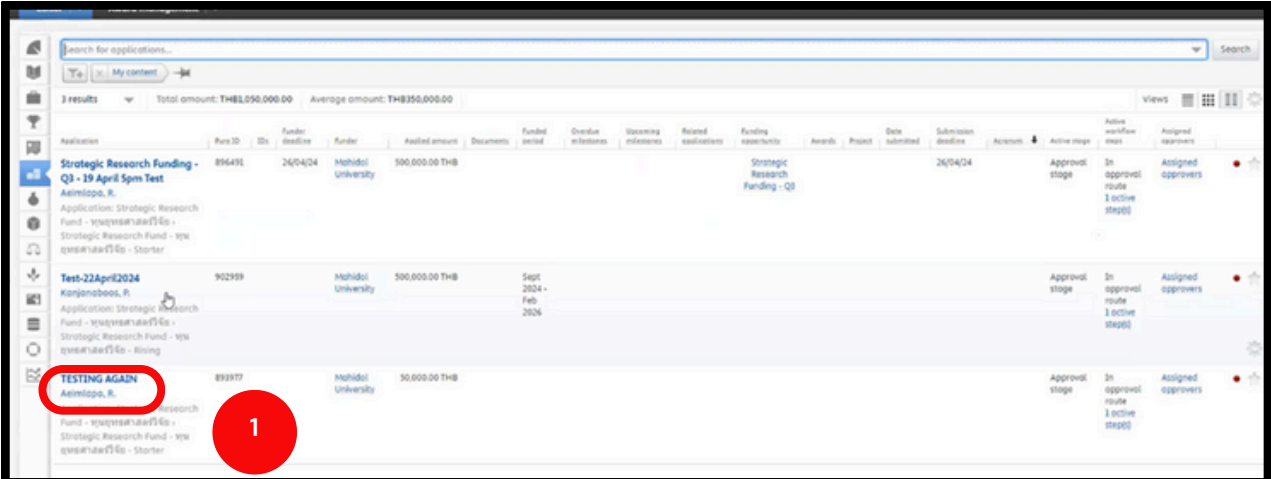

1. คลิกที่หัวข้อของโครงการ เมื่อคลิกแล้วจะปรากฏหน้าต่างดังรูปถัดไป

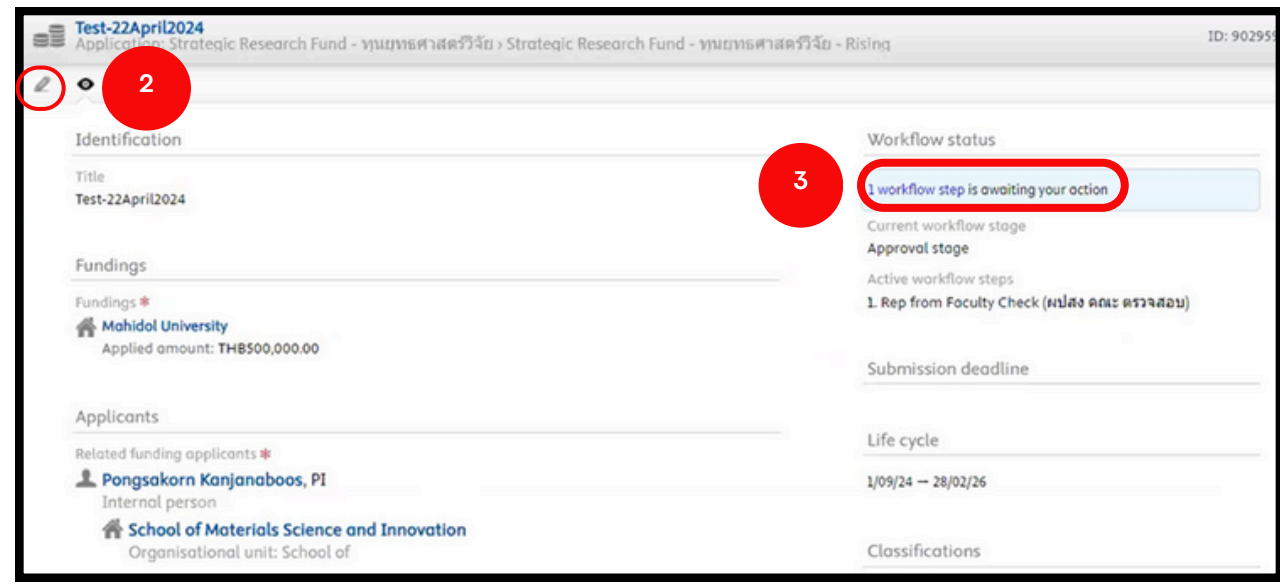

**2.** กรณีปรับแก้ไข คลิกที่  $\boxed{2}$  เพื่อแนบไฟล์หรือแก้ไขข้อความ

**3.** คลิก **1 Workflow step is awaiting your action** เพื่อพื่ ให้หห้ น้าน้ต่างคำ สั่งสั่ ปรากฏ ดังรูปด้านล่าง

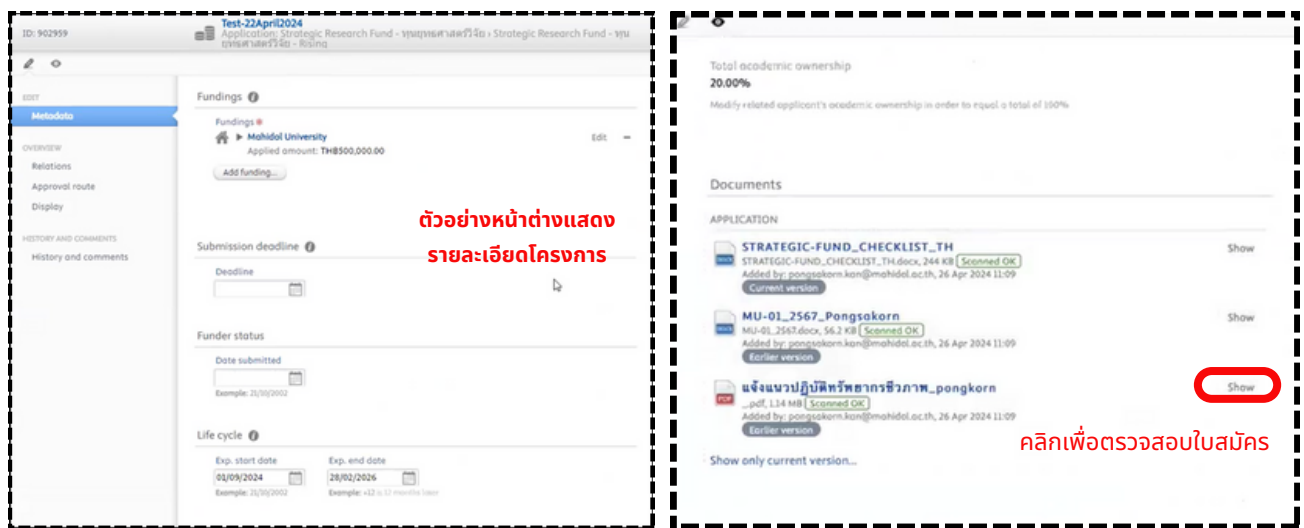

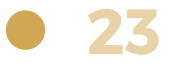

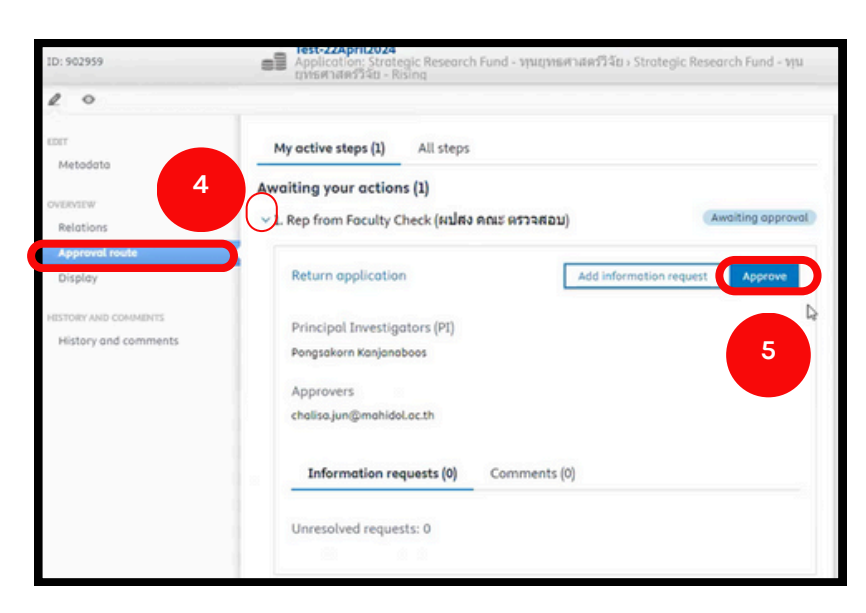

**4.** เมื่อมื่ตรวจสอบรายละเอียดโครงการเรียรีบร้อร้ ยแล้ว คลิกเมนู **Approval route** และ คลิกสัญสั ลักษณ์ **>** เพื่อพื่ ให้ข้ห้ อข้ ความปรากฏ

**5.** คลิกคำสั่ง **Approve** เมื่อคลิกคำสั่งแล้วจะปรากฎหน้าต่างดังรูปถัดไป

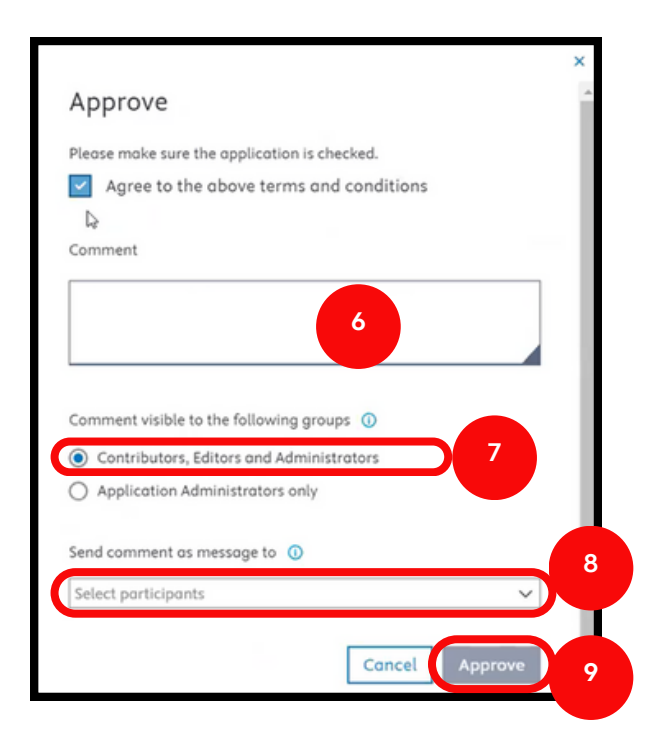

**6.** ระบุข้อความถึงรองคณบดี / รองผู้อำนวยการ เพื่อส่งข้อเสนอโครงการวิจัย ี **7.** เลือก Contributors, Editors and Administrators - (ผู้ที่เกี่ยวข้องได้แก่ ้นักวิจัย, ผู้ร่วมวิจัย, ผู้ประสานงานส่วนงาน และเจ้าหน้าที่กองบริหารงานวิจัย สามารถเห็นข้อมูลข้อเสนอโครงการนี<sub>้</sub>ได้ เมื่อ login เข้าระบบ) ี่ **8.** คลิกเลือกรายชื่อหรืออีเมล เพื่อส่งแจ้งเตือนข้อความไปยังอีเมลให้แก่ **Contributors, Editors and Administrators** ที่ต้องการ **(optional) 9**. คลิกคำสั่ง Approve เมื่อคลิกแล้วหน้าต่างจะหายไป และปรากฏดังรูปถัดไป

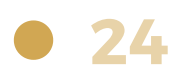

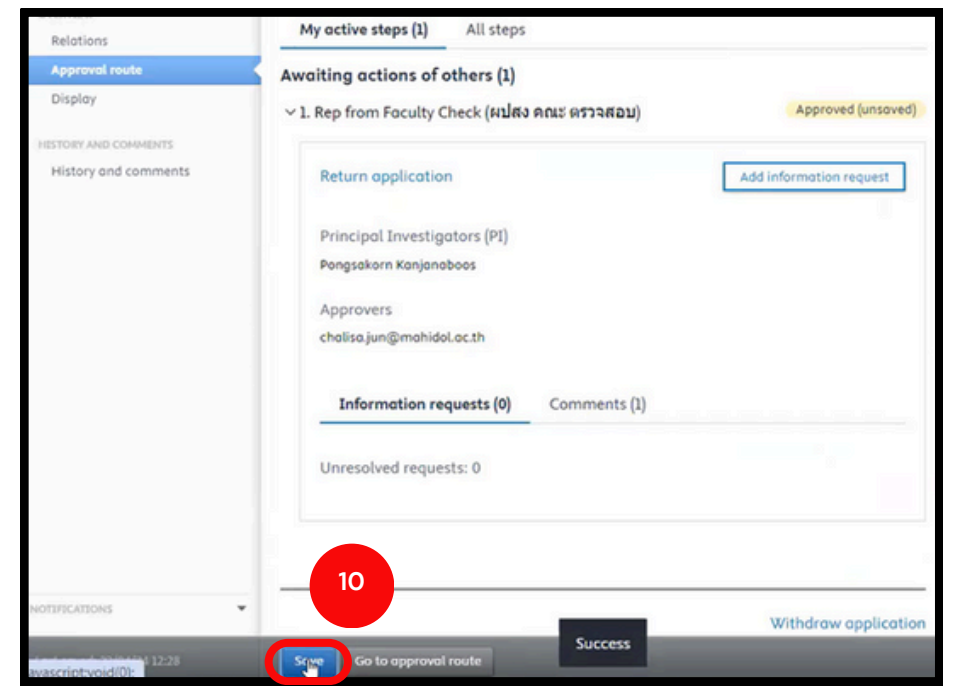

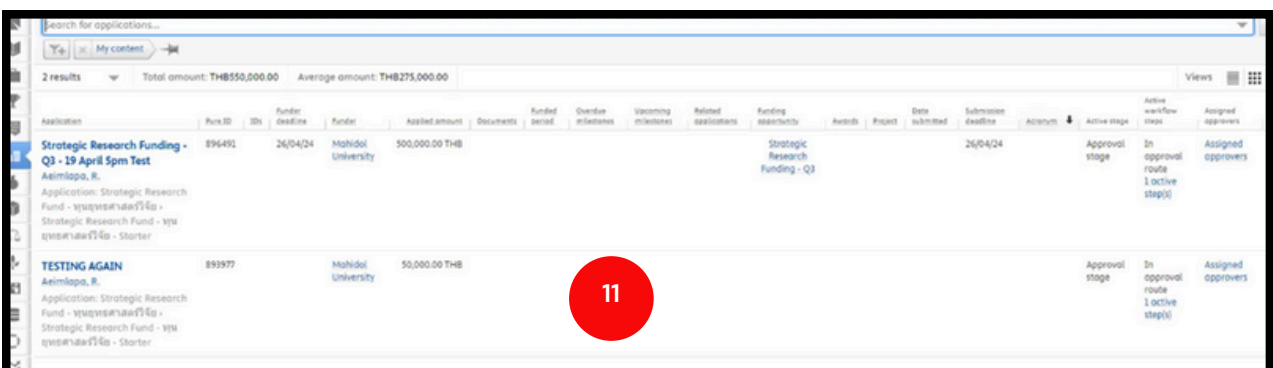

**10.** คลิกคำ สั่งสั่ **Save** เมื่อมื่คลิกแล้วหน้าน้ต่างคำ สั่งสั่ จะหายไป

**11.** หากทำการ Approve สำเร็จ ข้อเสนอโครงการจะหายไป เสร็จสิ้นการตรวจสอบและ

รับรองข้อเสนอโครงการสำหรับผู้ประสานงานส่วนงาน

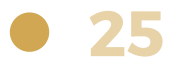

## **2) การใช้คำ ช้ คำ สั่งสั่ Return application**

การ Return application ใช้ในกรณีที่ต้องการให้นักวิจัยแก้ไขหรือเพิ่มเติมราย ละเอียดใน Application หากไม่ใช้คำสั่งนี้นักวิจัยจะไม่สามารถแก้ไขข้อมูลต่าง ๆ ้เองได้ โดยมีขั้นตอนดังนี้

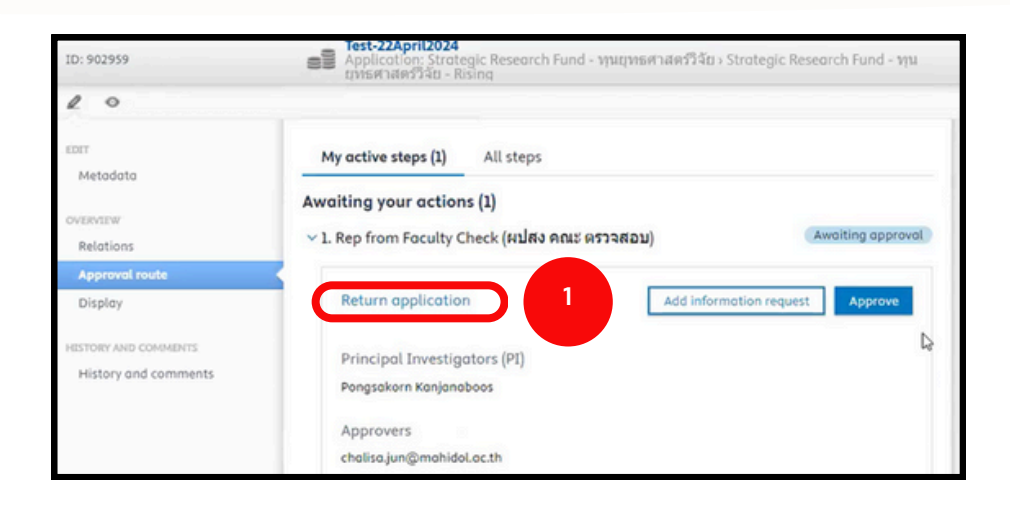

**1.** คลิกคำสั่ง **Return application** เมื่อคลิกแล้วจะปรากฎหน้าต่างดังรูปถัดไป

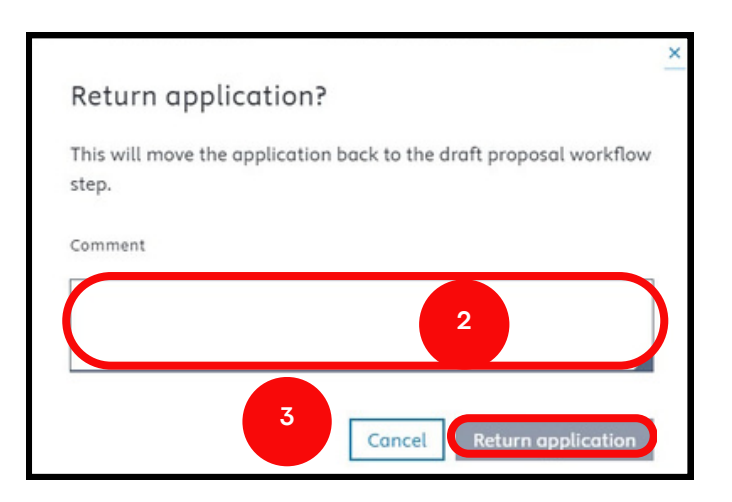

- **2.** ระบุข้อความถึงนักวิจัย เพื่อขอให้แก้ไขหรือแนบไฟล์เอกสารเพิ่มเติมใน Application
- **3.** คลิกคำสั่ง **Return application** เมื่อคลิกแล้วหน้าต่างจะหายไป เสร็จสิ้นกระบวนการนี้
- $**$  หลังจากนักวิจัยส่งข้อเสนอโครงการมาใหม่แล้ว ผู้ประสานงานทำการ Approve ตามกระบวนการ ้การส่งข้อเสนอโครงการ เสร็จสิ้นกระบวนการส่งข้อเสนอโครงการของผู้ประสานงาน

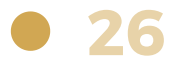

## **3) การใช้คำ ช้ คำ สั่งสั่ Add information request**

ในกรณีนี้จะเป็นการส่งข้อความเพื่อขอข้อมูลเพิ่มเติมจากนักวิจัย ซึ่งนักวิจัย จะไม่สามารถแก้ไขข้อมูลใน Application ได้ จะเป็นการส่งข้อมูลให้ในช่อง ทางติดต่ออื่น ๆ เพื่อนำข้อมูลที่นักวิจัยส่งให้ นำมาแก้ไขหรือเพิ่มเติม ้ใน Application ของโครงการ โดยมีขั้นตอนและรายละเอียดดังนี้

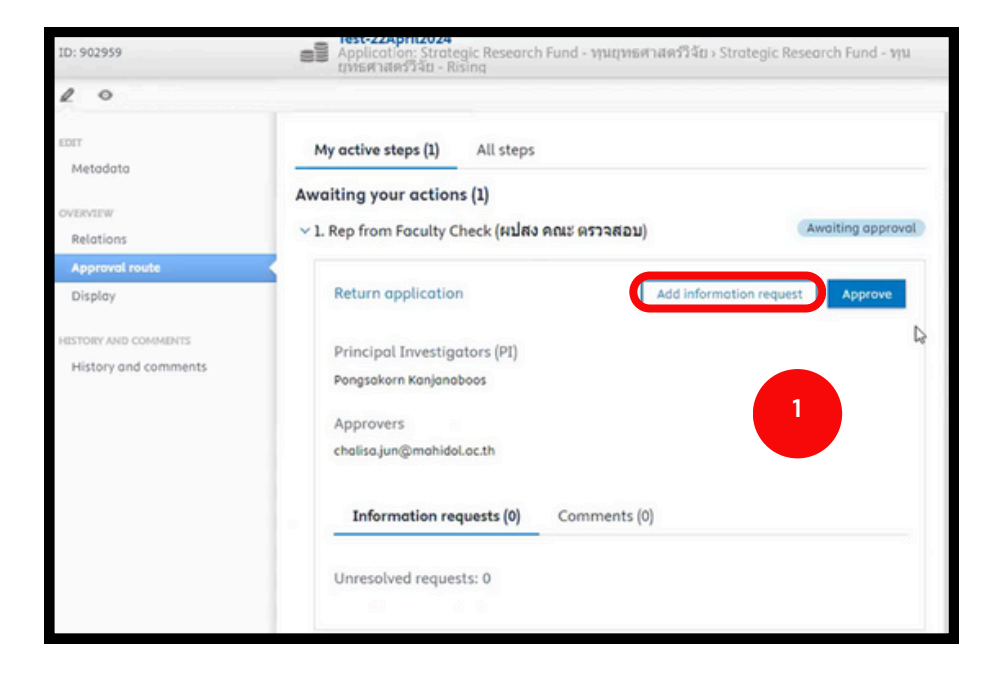

1. คลิกคำสั่ง Add information request จะปรากฎหน้าต่างดังรูปถัดไป

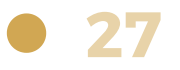

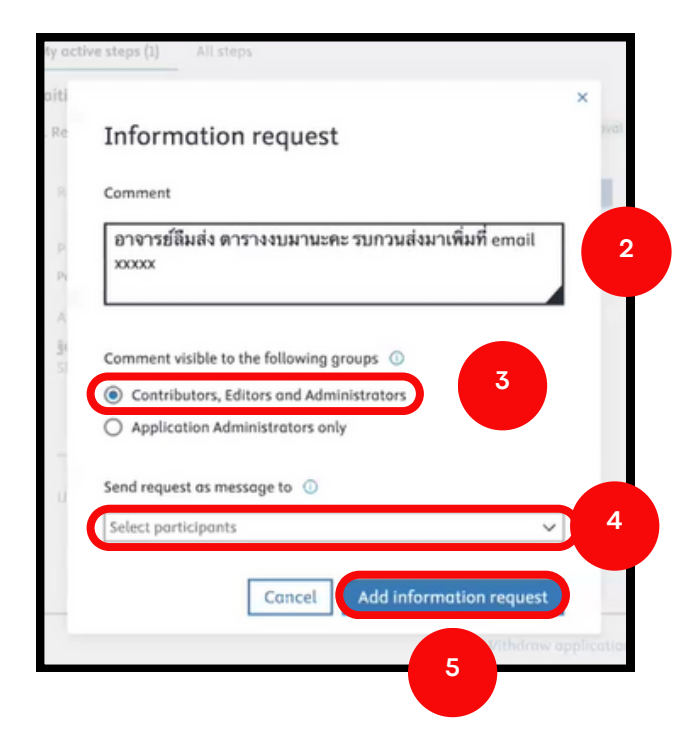

**2**. ระบุข้อความถึงนักวิจัย เพื่อขอเอกสารเพิ่มเติม (ในขั้นตอนนี้ไม่สามารถส่งในระบบได้ ้จึงต้องส่งช่องทางอื่น ๆ และผู้ประสานงานนำไฟล์มาแนบในข้อเสนอโครงการให้นักวิจัย)

- **3.** เลือก **Contributors, Editors and Administrators**
- **4.** คลิกเลือกรายชื่อหรืออีเมล**นักวิจัย** เพื่อส่งแจ้งเตือนข้อความไปยังอีเมลของนักวิจัย
- **5.** คลิกคำ สั่งสั่ **Add information request** เมื่อมื่คลิกแล้วหน้าน้ต่างจะหายไป

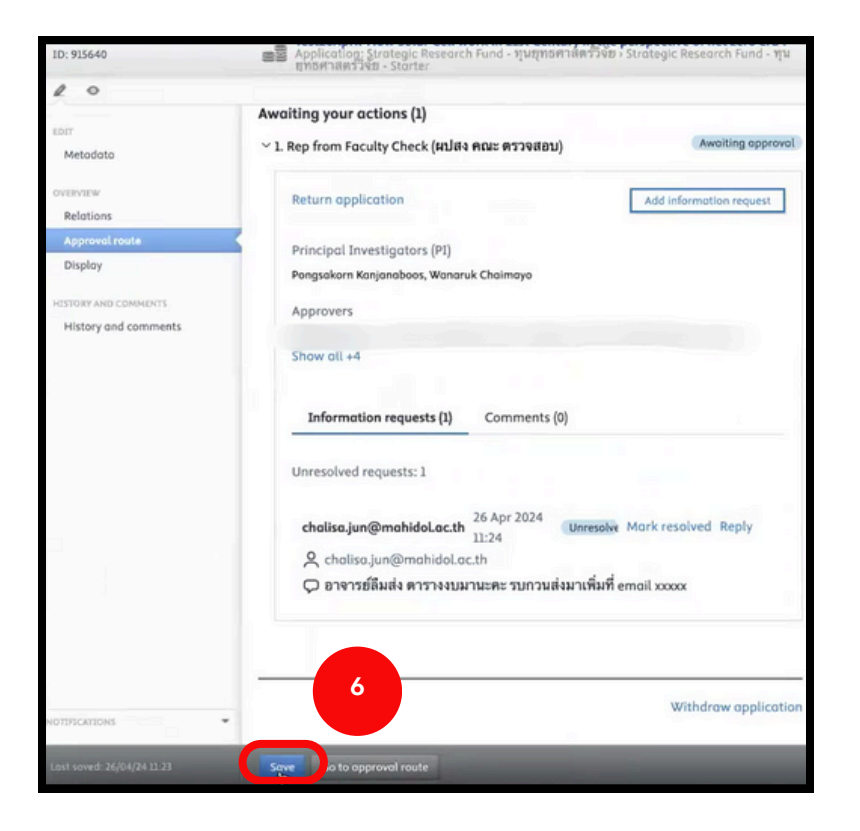

**28**

**6.** คลิกคำ สั่งสั่ **Save** เมื่อมื่คลิกแล้วหน้าน้ต่างจะหายไป

#### **เมื่อมื่นักนั วิจัวิยจั ดำ เนินนิ การส่งส่ ข้อข้ มูลเพิ่มพิ่ เติมเรียรีบร้อร้ ยแล้ว**

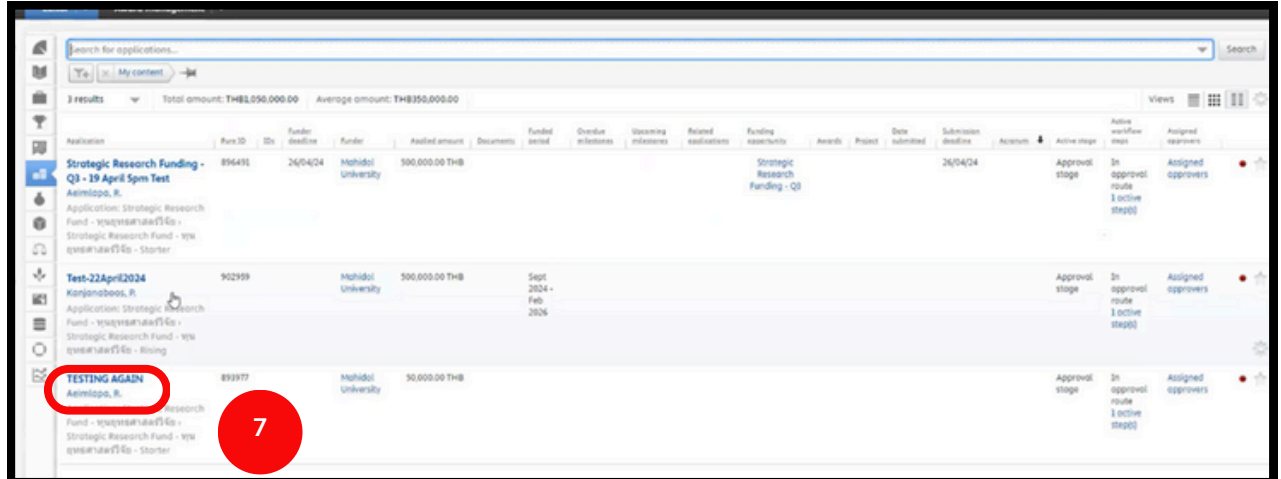

#### ี่ **7**. ผู้ประสานงานคลิกที่หัวข้อโครงการ เมื่อคลิกแล้วจะปรากฏหน้าต่างดังรูปถัดไป

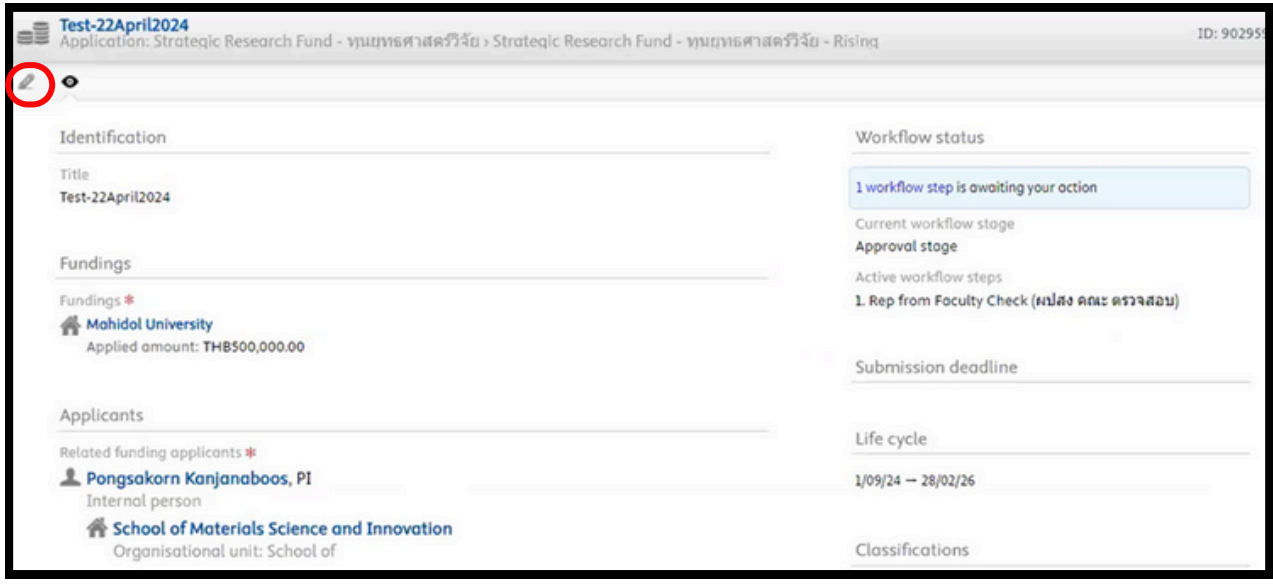

 $\;\cdot\;$  กรณีมีการปรับแก้ไขข้อมูลให้นักวิจัย คลิกที่ $\boxed{\ell\;}$ เพื่อแนบไฟล์หรือแก้ไขข้อความ ้เมื่อแก้ไขเรียบร้อยแล้วให้ทำการคลิกคำสั่ง **Save** เมื่อคลิกแล้วหน้าต่างจะหายไป ให้ทำการ ้คลิกที่หัวข้อโครงการอีกครั้ง และดำเนินการขั้นตอนถัดไป

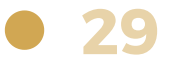

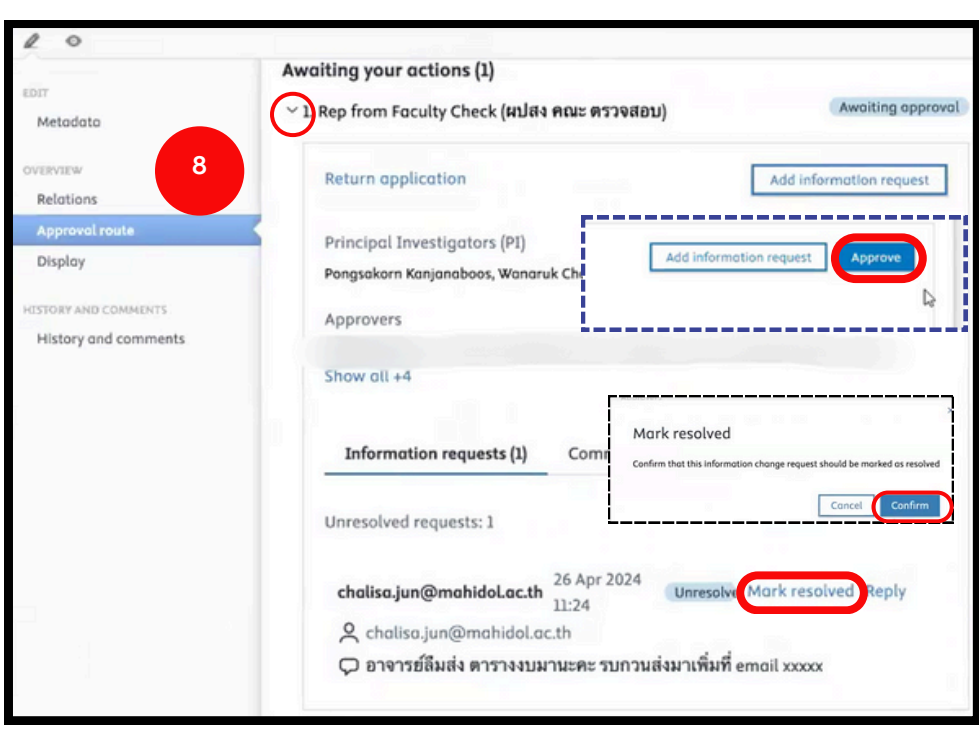

**8.** คลิกสัญสั ลักษณ์ **>** หากปรับรั แก้ตามคอมเมนต์เรียรีบร้อร้ ยแล้ว >>> คลิกที่ **Mark resolved** >>> คลิก **Confirm** เพื่อพื่ ให้คำห้ คำ สั่งสั่ **Approve** ปรากฎ >>> คลิกคำ สั่งสั่ **Approve**

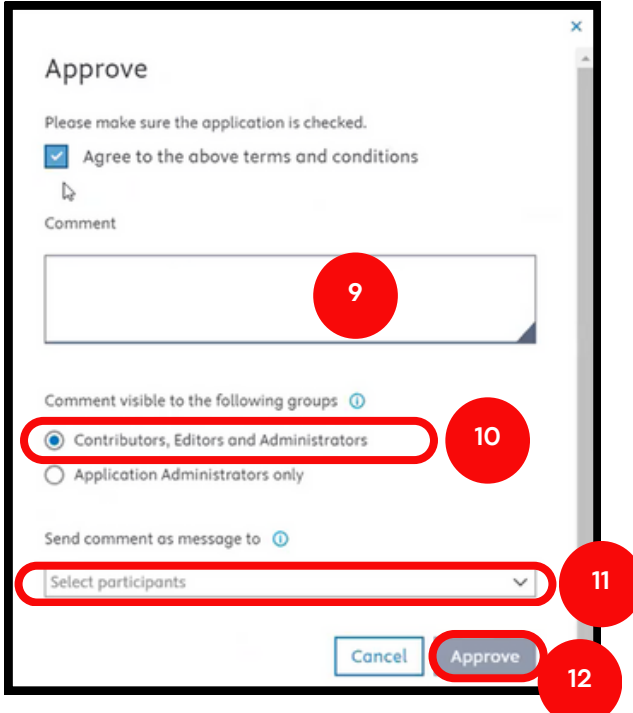

- **9.** ระบุข้อความถึงรองคณบดี / รองผู้อำนวยการ เพื่อส่งข้อเสนอโครงการวิจัย
- **10.** เลือก Contributors, Editors and Administrators
- **11.** คลิกเลือกรายชื่อชื่หรือรือีเมล เพื่อพื่ส่งส่ แจ้งจ้ เตือนข้อข้ ความไปยังยั อีเมลที่ต้องการ **(optional)**
- 12. คลิกคำสั่ง Approve เมื่อคลิกแล้วหน้าต่างจะหายไป และปรากฏดังรูปถัดไป

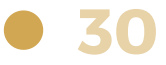

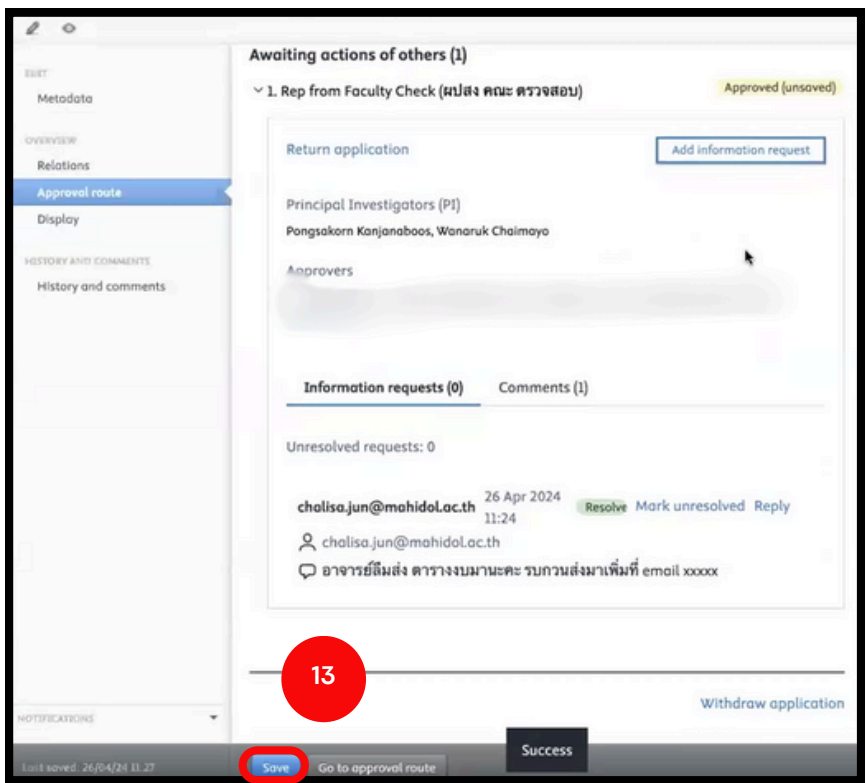

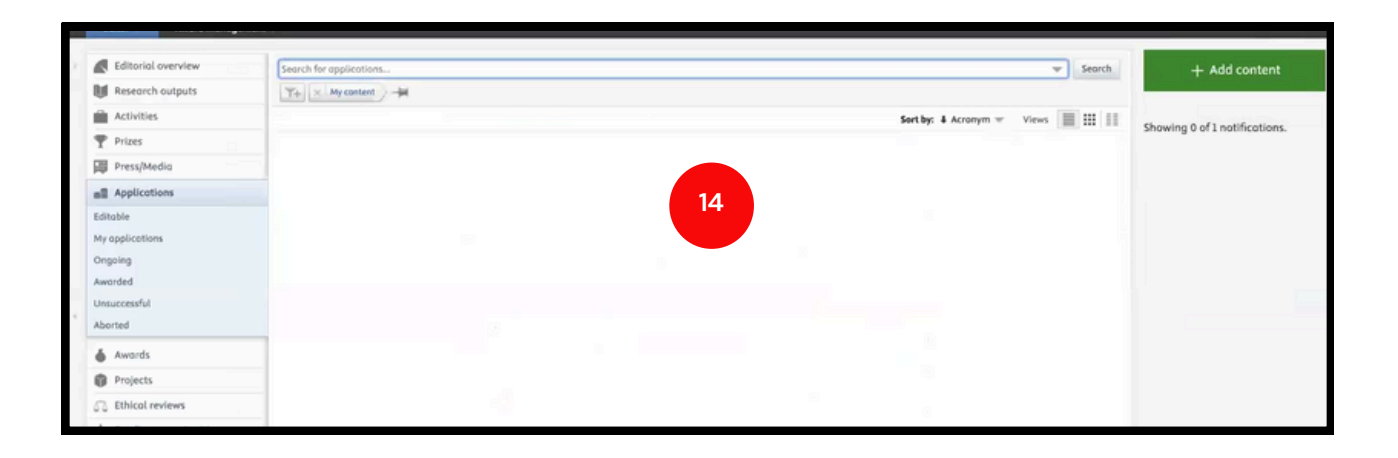

**13.** คลิกคำสั่ง **Save** เมื่อคลิกแล้วหน้าต่างคำสั่งจะหายไป

. หากทำการ Approve สำเร็จ ข้อเสนอโครงการจะหายไป เสร็จสิ้นการตรวจสอบ

และรับรองข้อเสนอโครงการสำหรับผู้ประสานงานส่วนงาน

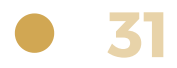

# **ขั้น ขั้ ตอนการขอทุน ทุ ยุทธศาสตร์วิ ร์ จัวิย จั ผ่า ผ่ นระบบ MUREX Portal สำ หรับ รั รองคณบดี / รองผู้อำผู้ อำ นวยการ**

## **1 ) การรับรั รองข้อ ข้ เสนอโครงการ**

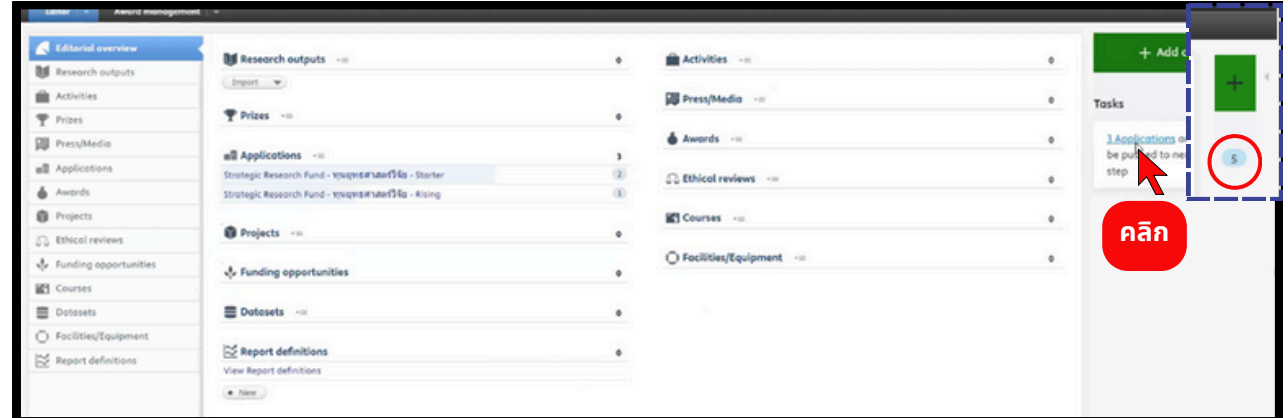

#### โปรดตรวจสอบกล่อง สีฟ้า มุมบนขวา แสดงถึงงานที่เข้ามา

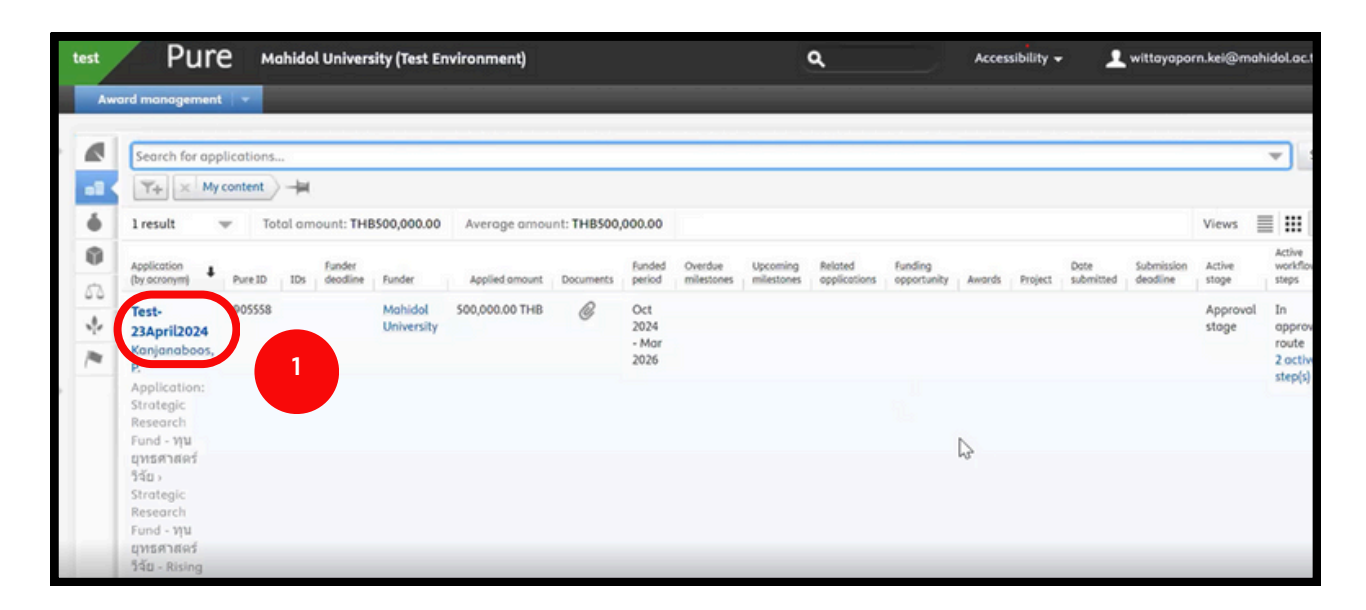

1. คลิกที่ชื่อโครงการที่จะทำการรับรองข้อเสนอโครงการ เมื่อคลิกแล้วจะปรากฏ หน้าต่างดังรูปถัดไป

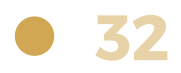

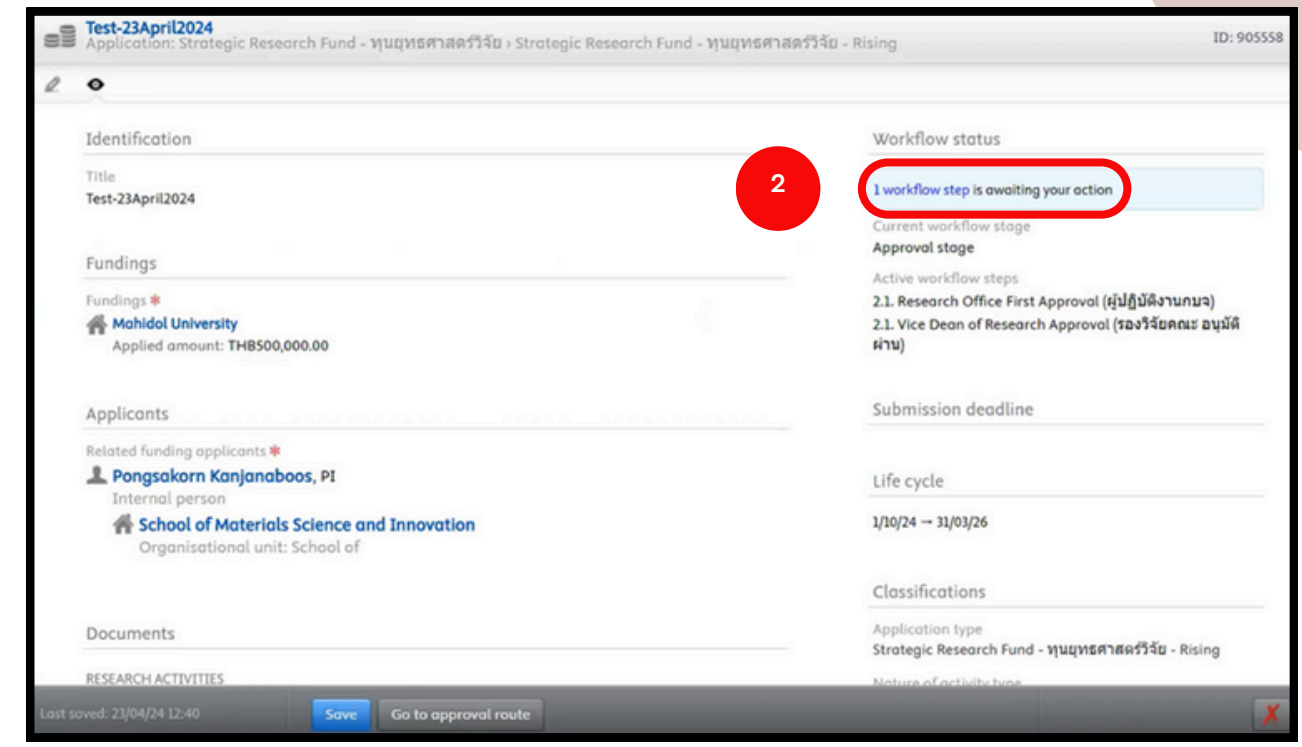

**2.** คลิก **1 Workflow step is awaiting your action** เพื่อพื่ ให้หห้ น้าน้ต่างคำ สั่งสั่ ปรากฏ ดังรูปด้านล่าง

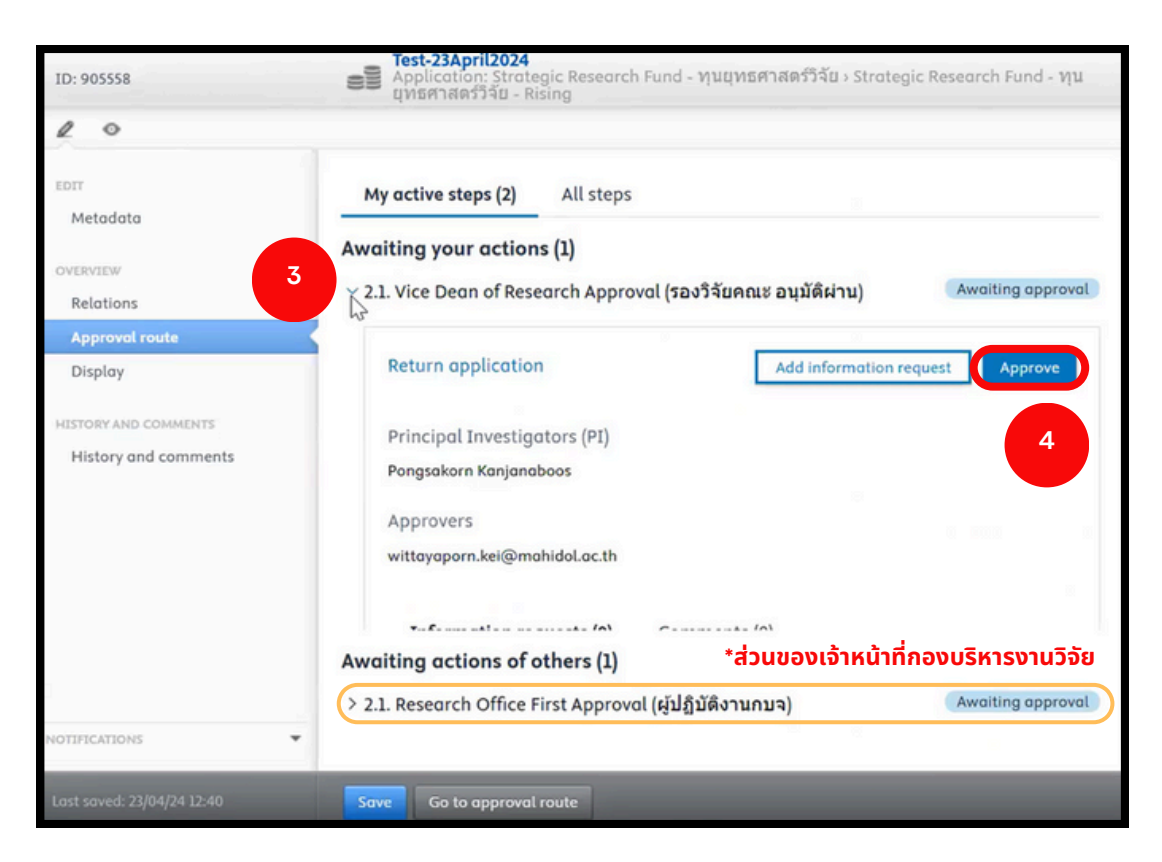

- **3.** คลิกสัญสั ลักษณ์ **>** เพื่อพื่ ให้ข้ห้ อข้ ความคำ สั่งสั่ **Approve** ปรากฏ
- ี **4.** คลิกคำสั่ง Approve เมื่อคลิกคำสั่งแล้วจะปรากฏหน้าต่างดังรูปถัดไป

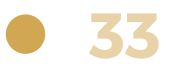

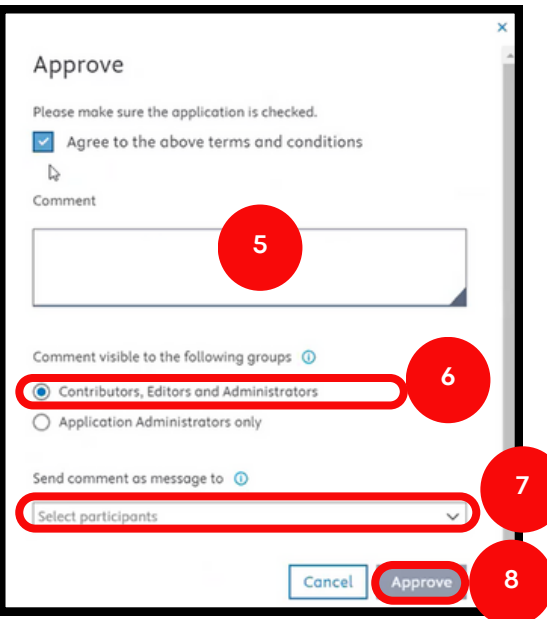

. ระบุข้อความ เพื่อส่งข้อเสนอโครงการวิจัย

. เลือก **Contributors, Editors and Administrators** - (ผู้ที่เกี่ยวข้องได้แก่ ้นักวิจัย, ผู้ร่วมวิจัย, ผู้ประสานงานส่วนงาน และเจ้าหน้าที่กองบริหารงานวิจัย สามารถเห็นข้อมูลข้อเสนอโครงการนี<sub>้</sub>ได้ เมื่อ login เข้าระบบ)

ี่ **7.** คลิกเลือกรายชื่อหรืออีเมล เพื่อส่งแจ้งเตือนข้อความไปยังอีเมลให้แก่

**Contributors, Editors and Administrators** ที่ต้องการ **(optional)**

. คลิกคำสั่ง Approve เมื่อคลิกแล้วหน้าต่างจะหายไป และปรากฏดังรูปถัดไป

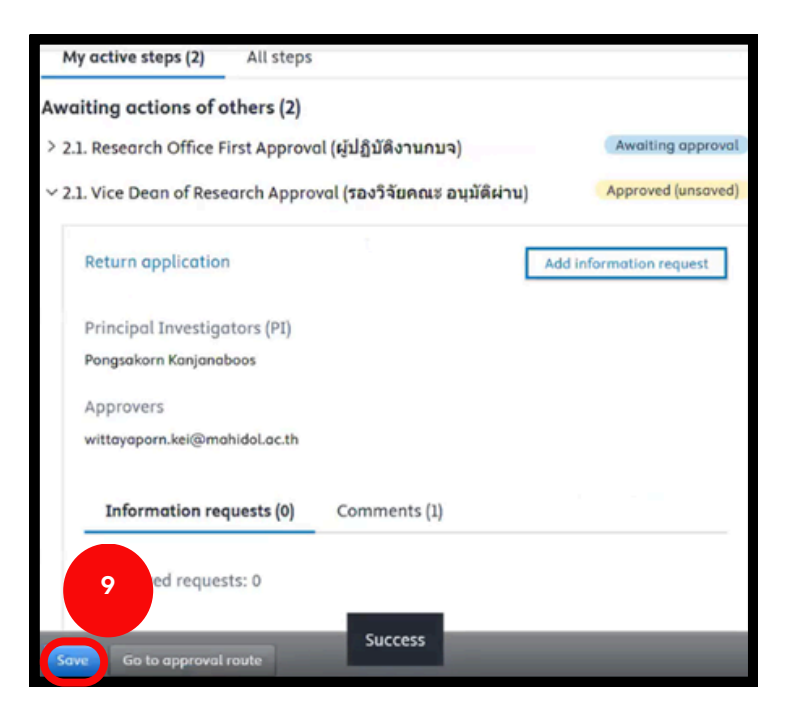

. คลิกคำสั่ง **Save** เมื่อคลิกแล้วหน้าต่างคำสั่งจะหายไป หากทำการ Approve ้สำเร็จ ข้อเสนอโครงการจะหายไป เสร็จสิ้นกระบวนการรับรองข้อเสนอโครงการ

## **2) การใช้คำ ช้ คำ สั่งสั่ Return application และ คำ สั่งสั่ Add information request**

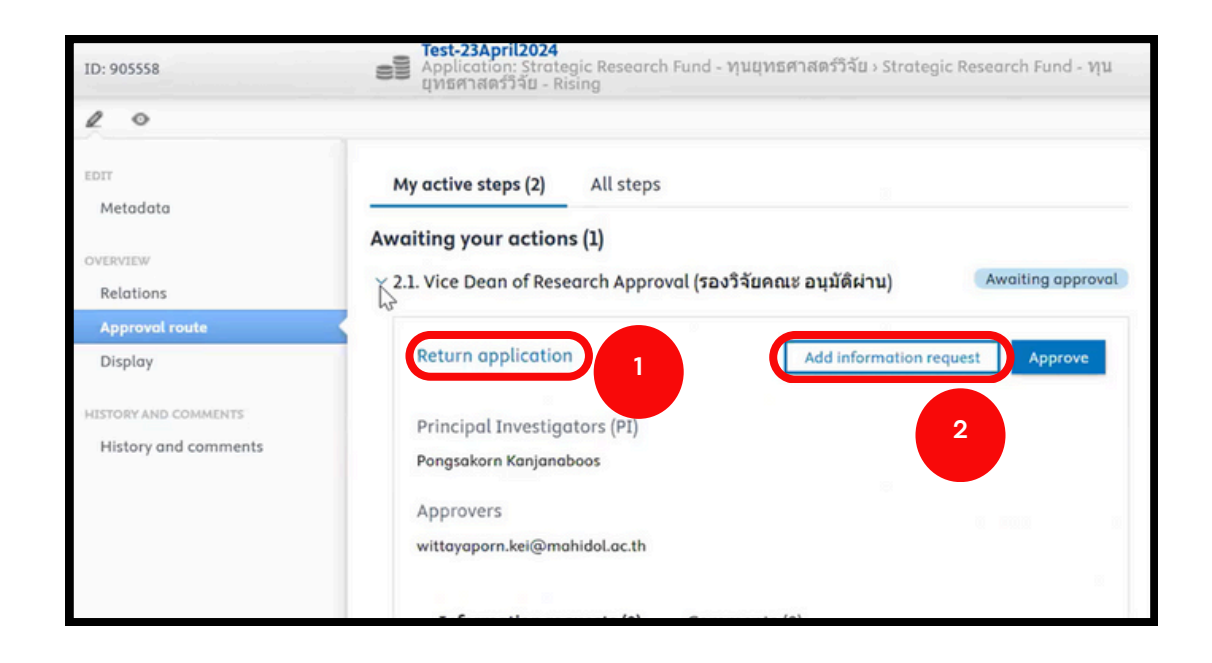

**1.** สามารถใช้**คำสั่ง Return application** ได้เช่นเดียวกับผู้ประสานงาน โดยมีขั้น ตอนการใช้งช้ านเช่นช่ เดียดี วกันตามหัวหัข้อข้ ที่ 2) การใช้**คำ**ช้ **คำ สั่งสั่ Return application หน้าน้ที่ 26**

**2.** สามารถใช้**คำ**ช้ **คำ สั่งสั่ Add information request** ได้เด้ช่นช่ เดียดี วกับผู้ปผู้ ระสานงาน โดยมีขั้มีนขั้ ตอนการใช้งช้ านเช่นช่ เดียดี วกันตามหัวหัข้อข้ ที่ 3) การใช้**คำ**ช้ **คำ สั่งสั่ Add information request หน้าน้ที่ 27-31**

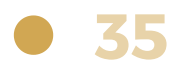

# **ขั้น ขั้ ตอนการขอทุน ทุ ยุทธศาสตร์วิ ร์ จัวิย จั ผ่า ผ่ นระบบ MUREX Portal สำ หรับ รั คณบดี / ผู้อำผู้ อำ นวยการ**

## **1) การรับรั รองข้อ ข้ เสนอโครงการ**

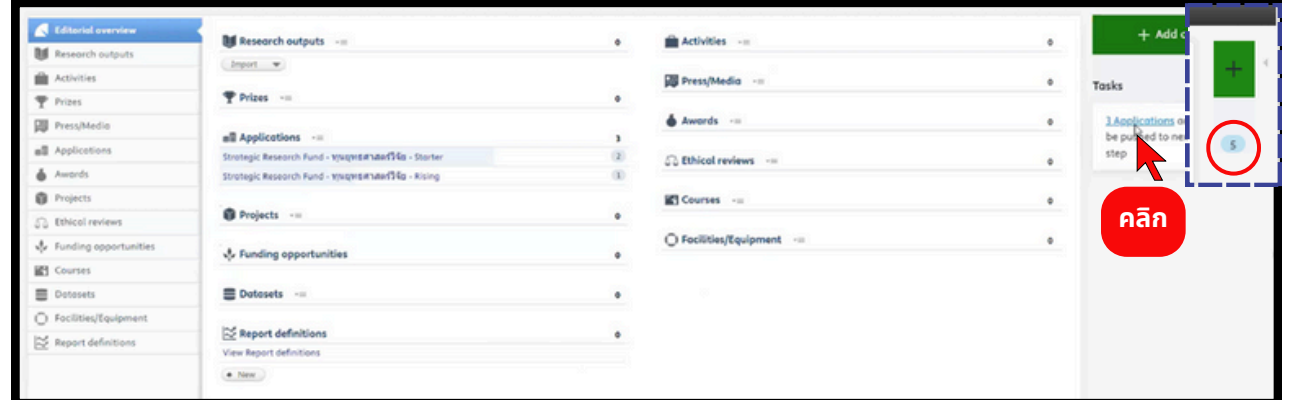

โปรดตรวจสอบกล่อง <u>สีฟ้า</u> มุมบนขวา แสดงถึงงานที่เข้ามา

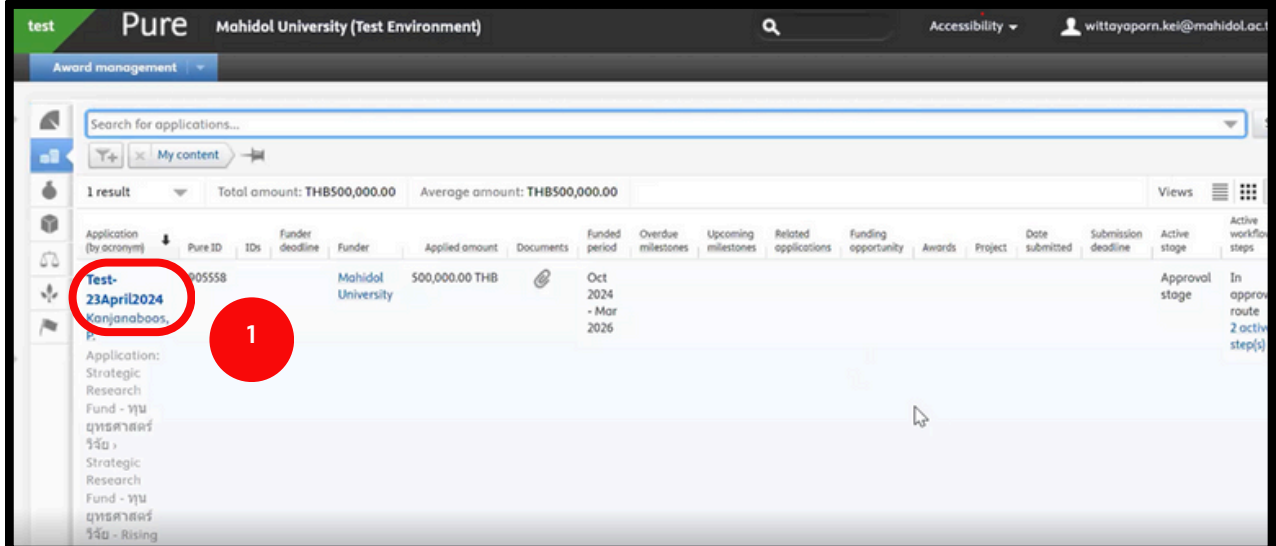

1. คลิกที่หัวข้อโครงการที่จะทำการรับรองข้อเสนอโครงการ เมื่อคลิกแล้วจะปรากฏ หน้าต่างดังรูปถัดไป

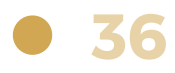

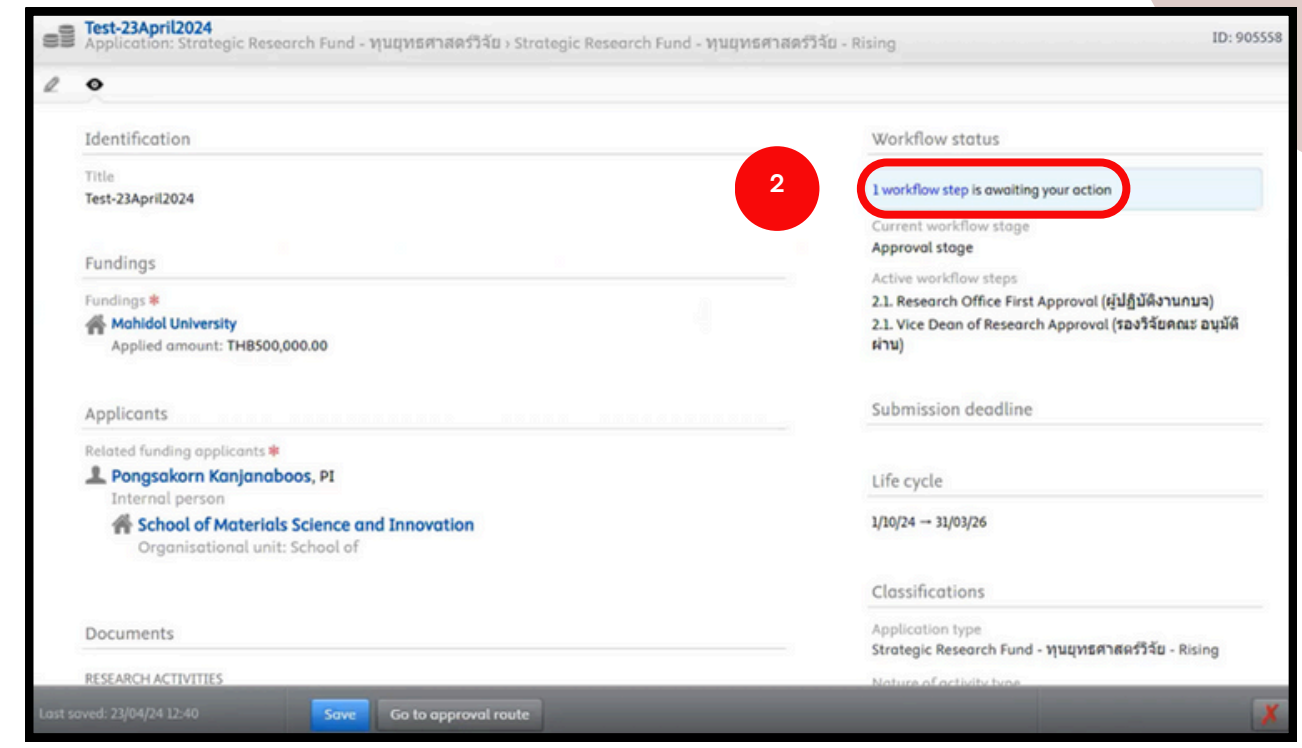

**2.** คลิก **1 Workflow step is awaiting your action** เพื่อพื่ ให้หห้ น้าน้ต่างคำ สั่งสั่ ปรากฏ ดังรูปด้านล่าง

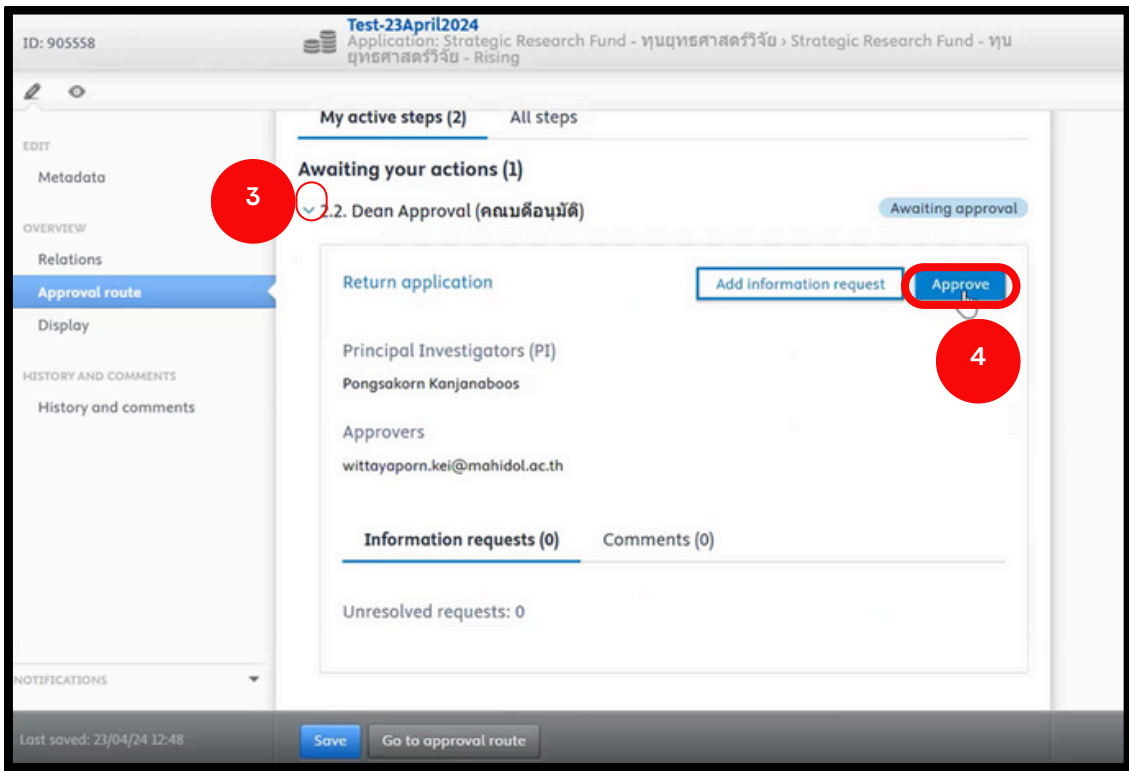

- **3.** คลิกสัญสั ลักษณ์ **>** เพื่อพื่ ให้ข้ห้ อข้ ความคำ สั่งสั่ **Approve** ปรากฏ
- ี **4**. คลิกคำสั่ง **Approve** เมื่อคลิกคำสั่งแล้วจะปรากฏหน้าต่างดังรูปถัดไป

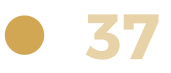

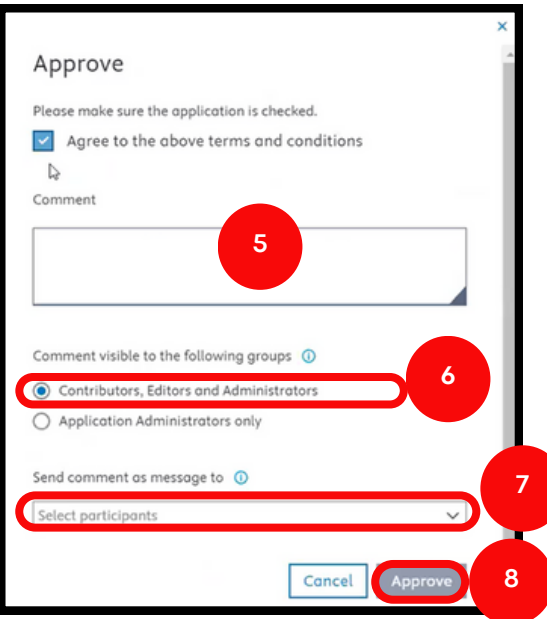

**5**. ระบุข้อความ เพื่อส่งข้อเสนอโครงการวิจัย

**6**. เลือก **Contributors, Editors and Administrators** - (ผู้ที่เกี่ยวข้องได้แก่ ้นักวิจัย, ผู้ร่วมวิจัย, ผู้ประสานงานส่วนงาน และเจ้าหน้าที่กองบริหารงานวิจัย สามารถเห็นข้อมูลข้อเสนอโครงการนี<sub>้</sub>ได้ เมื่อ login เข้าระบบ)

ี่ **7.** คลิกเลือกรายชื่อหรืออีเมล เพื่อส่งแจ้งเตือนข้อความไปยังอีเมลให้แก่

**Contributors, Editors and Administrators** ที่ต้องการ **(optional)**

**8**. คลิกคำสั่ง Approve เมื่อคลิกแล้วหน้าต่างจะหายไป และปรากฏดังรูปถัดไป

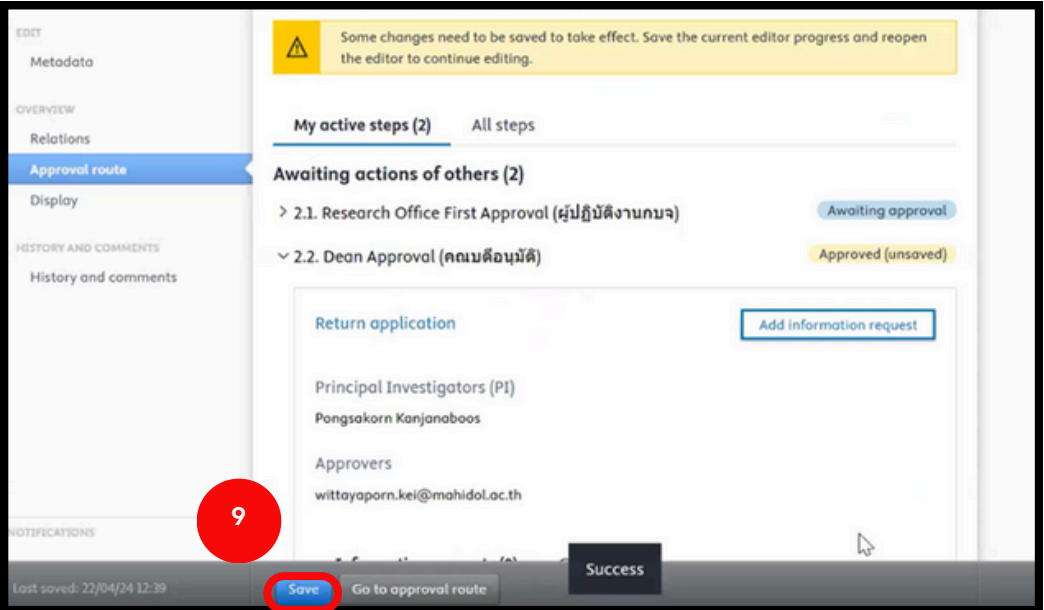

**9.** คลิกคำสั่ง Save เมื่อคลิกแล้วหน้าต่างคำสั่งจะหายไป หากทำการ Approve ้สำเร็จ ข้อเสนอโครงการจะหายไป เสร็จสิ้นกระบวนการรับรองข้อเสนอโครงการ

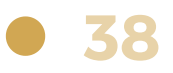

## **2) การใช้คำ ช้ คำ สั่งสั่ Return application และ คำ สั่งสั่ Add information request**

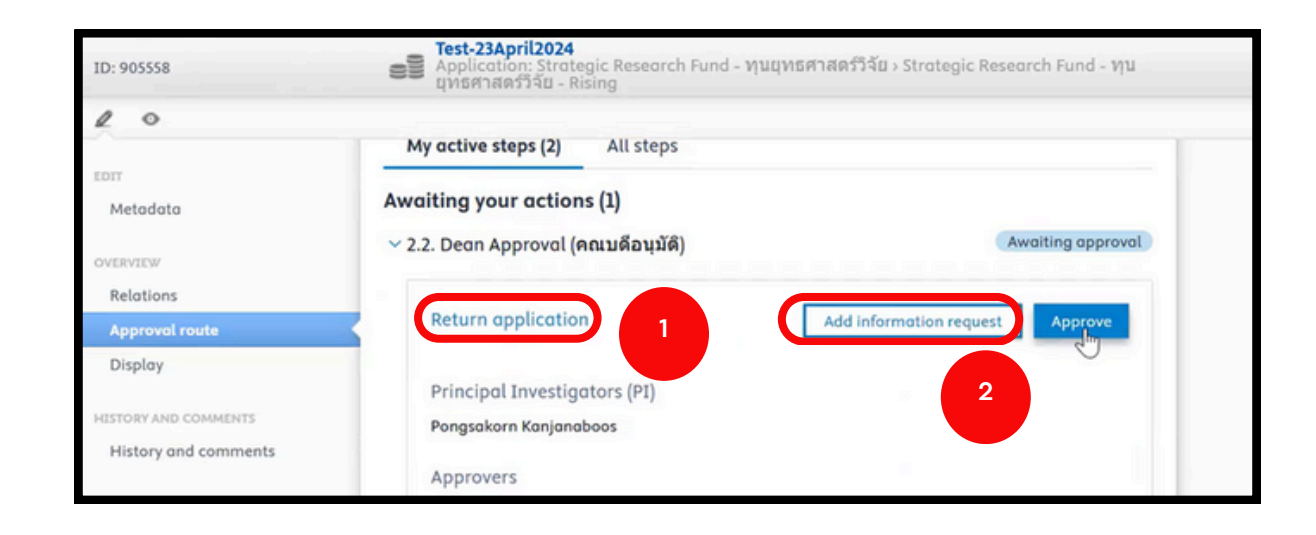

**1.** สามารถใช้**คำสั่ง Return application** ได้เช่นเดียวกับผู้ประสานงาน โดยมีขั้น ตอนการใช้งช้ านเช่นช่ เดียดี วกันตามหัวหัข้อข้ ที่ 2) การใช้**คำ**ช้ **คำ สั่งสั่ Return application หน้าน้ที่ 26**

**2.** สามารถใช้**คำ**ช้ **คำ สั่งสั่ Add information request** ได้เด้ช่นช่ เดียดี วกับผู้ปผู้ ระสานงาน โดยมีขั้มีนขั้ ตอนการใช้งช้ านเช่นช่ เดียดี วกันตามหัวหัข้อข้ ที่ 3) การใช้**คำ**ช้ **คำ สั่งสั่ Add information request หน้าน้ที่ 27-31**

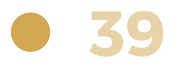

## **คำ ถามที่พบบ่อ บ่ ย หรือรื FAQ สำ หรับรั ระบบ MUREX Portal :**

#### **หากท่านไม่สามารถเข้าสู่ระบบได้ อาจเนื่องมาจาก**

คลิกที่ปุ่ม <mark>Wisit MUREX Portal แท่านั้น จึงจะสามารถเข้าระบบได้</mark>

ท่านเป็นผู้ใช้งานใหม่ และข้อมูลยังไม่ถูกบันทึกในระบบ HR หรือ ้ท่านอาจไม่ใช่บุคลากรสายวิชาการ จึงไม่มีสิทธิ์เข้าสู่ระบบนี้

ท่านเป็นบุคลากรจากหน่วยงาน SI / RA ซึ่งใช้ระบบ HR แยกต่างหากอาจต้องใช้เวลา ประมาณ 3 เดือนก่อนข้อมูลจะปรากฏในระบบ HR หลัก

หากพบข้อความแสดงข้อผิดพลาด "An error occurred while logging in using your institution's single sign-on system." กรุณาตรวจสอบข้อมูลการเข้าสู่ระบบของท่านอีกครั้ง หากยังพบปัญหา โปรดติดต่อผู้ดูแลระบบ

#### **ปัญหาในการใช้ระบบ MUREX Portal**

**ระบบ Staging** ใช้สำหรับการทดสอบและเก็บรวบรวมความคิดเห็นเท่านั้น กรุณาบันทึกข้อมูลที่สมบูรณ์ ้ในระบบหลัก Production เท่านั้น และกระบวนการเข้าสู่ระบบอาจแตกต่างจากระบบ Production

หากอาจารย์ไย์ม่มีม่ ข้มีอข้ มูลจาก Scopus ของอาจารย์ ขอให้ส่ห้ งส่ **Scopus Author ID มาทาง murex@mahidol.ac.th**

หากพบปัญหาการเข้าถึง MUREX Portal กรุณา clear cache การเข้าสู่ระบบและตรวจสอบ ข้อมูลการเข้าสู่ระบบของท่านอีกครั้ง

หากไม่สามารถเข้าสู่ระบบได้ด้วย Google Chrome ให้ลองเปลี่ยนไปใช้เบราว์เซอร์อื่น เช่นช่ **Microsoft Edge**

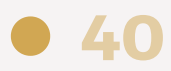

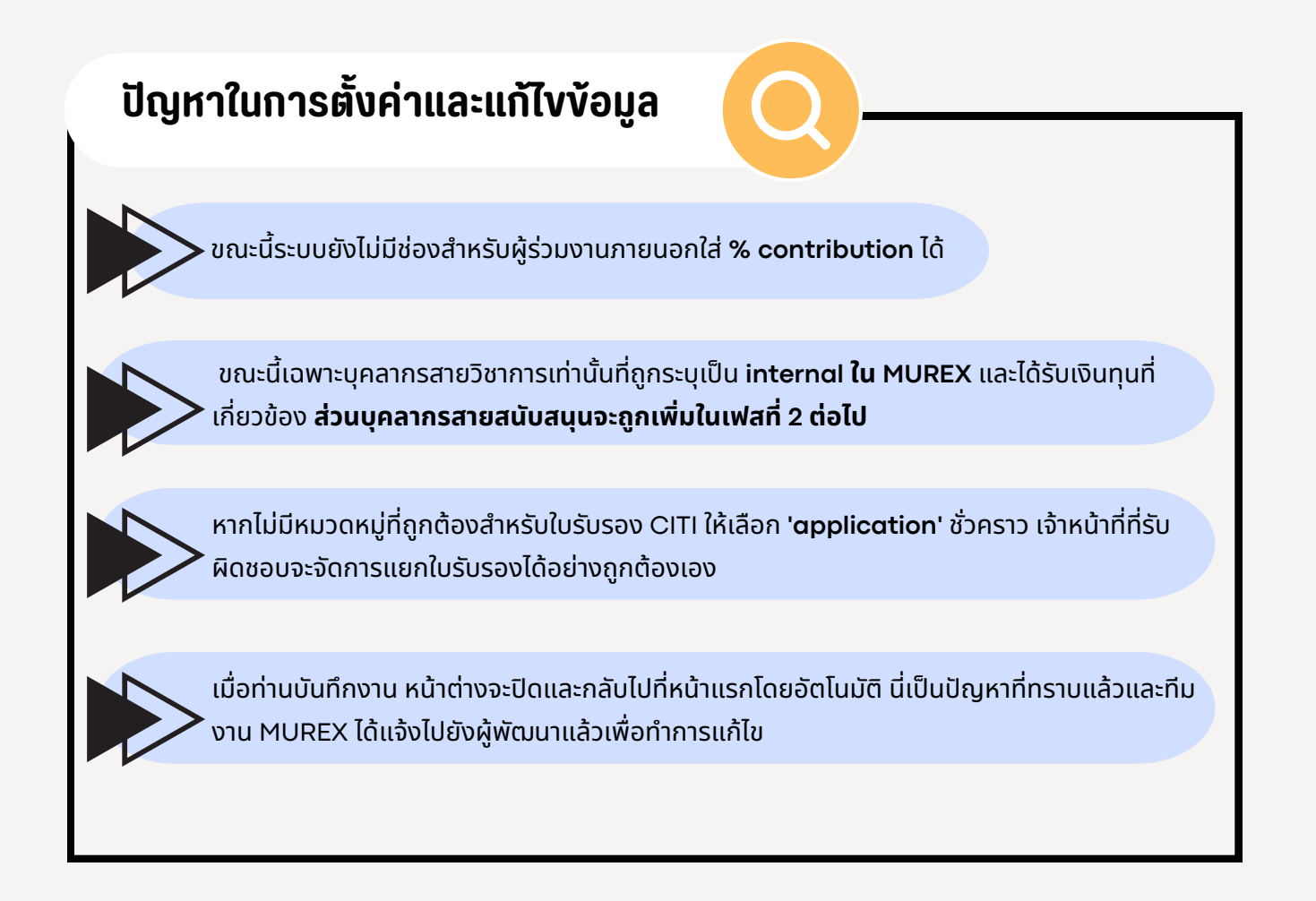

## **ข้อเสนอแนะในการใช้งานและการปรับปรุงระบบ**

้เพื่อปรับปรุงระบบให้ใช้งานง่ายขึ้น เราจะพิจารณาข้อเสนอแนะของท่านในการพัฒนาระบบต่อไป เช่น ้อนุญาตให้ผู้ใช้งานสามารถบันทึกงานอย่างต่อเนื่องโดยไม่ต้องย้อนกลับไปหน้าแรก และปรับตรรกะ ้ของระบบให้ถูกต้องตามความต้องการของผู้ใช้งาน

หากมีข้อสงสัย คำถาม หรือข้อเสนอแนะเพิ่มเติม กรุณาติดต่อทีมสนับสนุน MUREX ที่ **murex@mahidol.ac.th** เรายินดีช่วยเหลือและรับฟังความคิดเห็นของท่าน เพื่อนำไปพัฒนาและ ้ปรับปรุงระบบให้สามารถใช้งานได้อย่างมีประสิทธิภาพมากยิ่งขึ้น

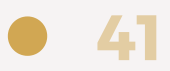

# **ติดต่อสอบถาม ข้อ ข้ มูลเพิ่มพิ่ เติม :**

#### **นางลักขณา ศิริพละ**

โทร.0 2849 6159 e-mail : [lakhana.pra@mahidol.ac.th](mailto:lakhana.pra@mahidol.ac.th)

## **นางสาววิทยาภรณ์ เคียงศิริ**

โทร.0 2849 6156 e-mail : [wittayaporn.kei@mahidol.ac.th](mailto:wittayaporn.kei@mahidol.ac.th)

#### **นายธนภัทร เลิศมงคลอักษร** โทร.0 2849 6245

e-mail : [thanapat.ler@mahidol.edu](mailto:thanapat.ler@mahidol.edu)

#### **นางสาวชาลิสา จันทร์จำ ปา**

โทร.0 2849 6245 e-mail : [chalisa.jun@mahidol.edu](mailto:chalisa.jun@mahidol.ac.th)

หากพบปัญหาในการใช้ระบบ MUREX Portal เพื่อสมัครทุน โปรดติดต่อ: e-mail **[murex@mahidol.ac.th](mailto:murex@mahidol.ac.th)**

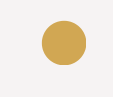